# **Cataloging: Edit Bibliographic Records**

Last updated: July 2016

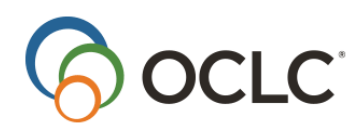

OCLC Online Computer Library Center, Inc. 6565 Kilgour Place Dublin, OH 43017-3395

#### **Revision History**

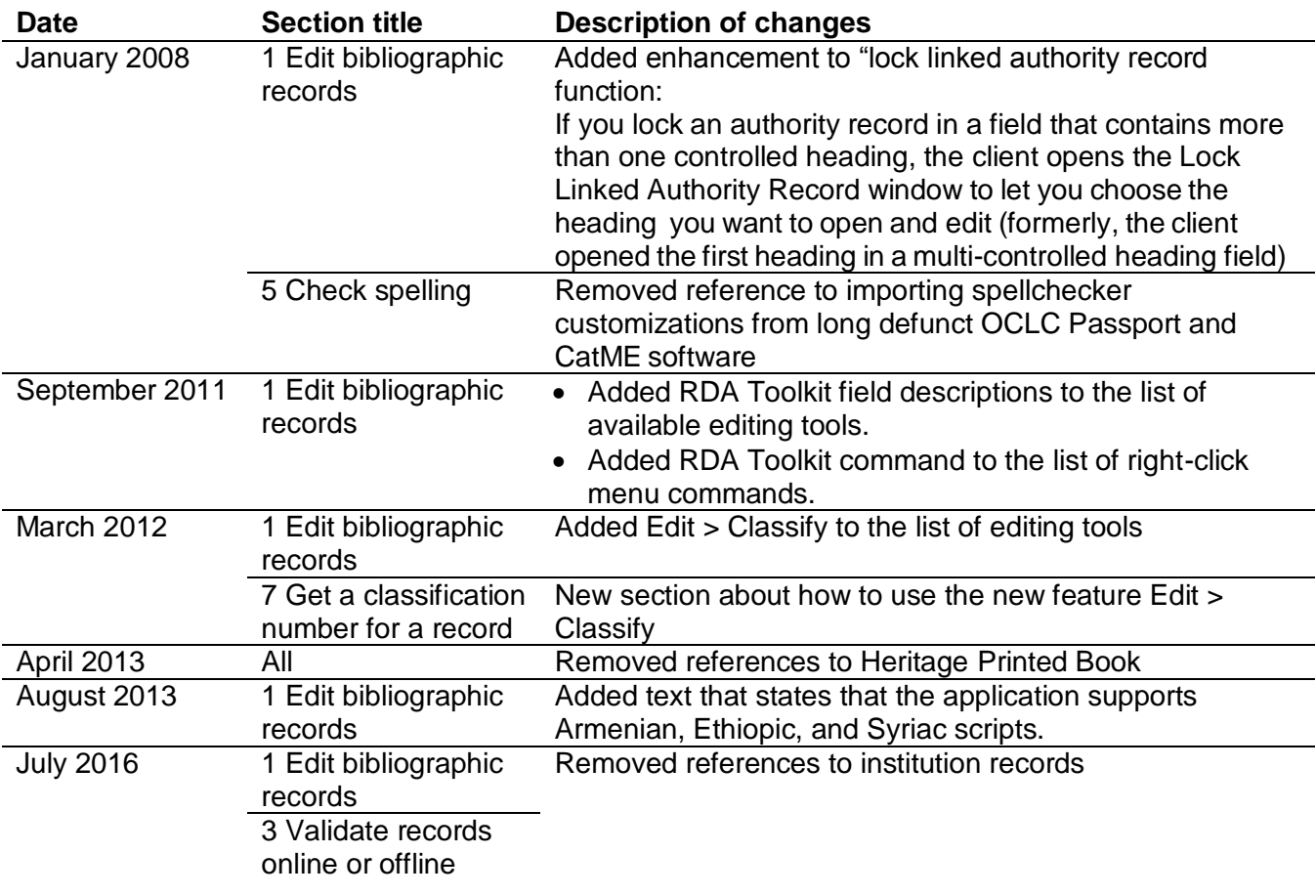

#### © 2016 OCLC

The following OCLC product, service and business names are trademarks or service marks of OCLC, Inc.: Connexion, OCLC, WorldCat, and "The world's libraries. Connected."

In addition, the WorldCat symbol and OCLC symbol are service marks of OCLC. Third-party product and service names are trademarks or service marks of their respective owners.

OCLC grants permission to photocopy this publication as needed.

# Contents

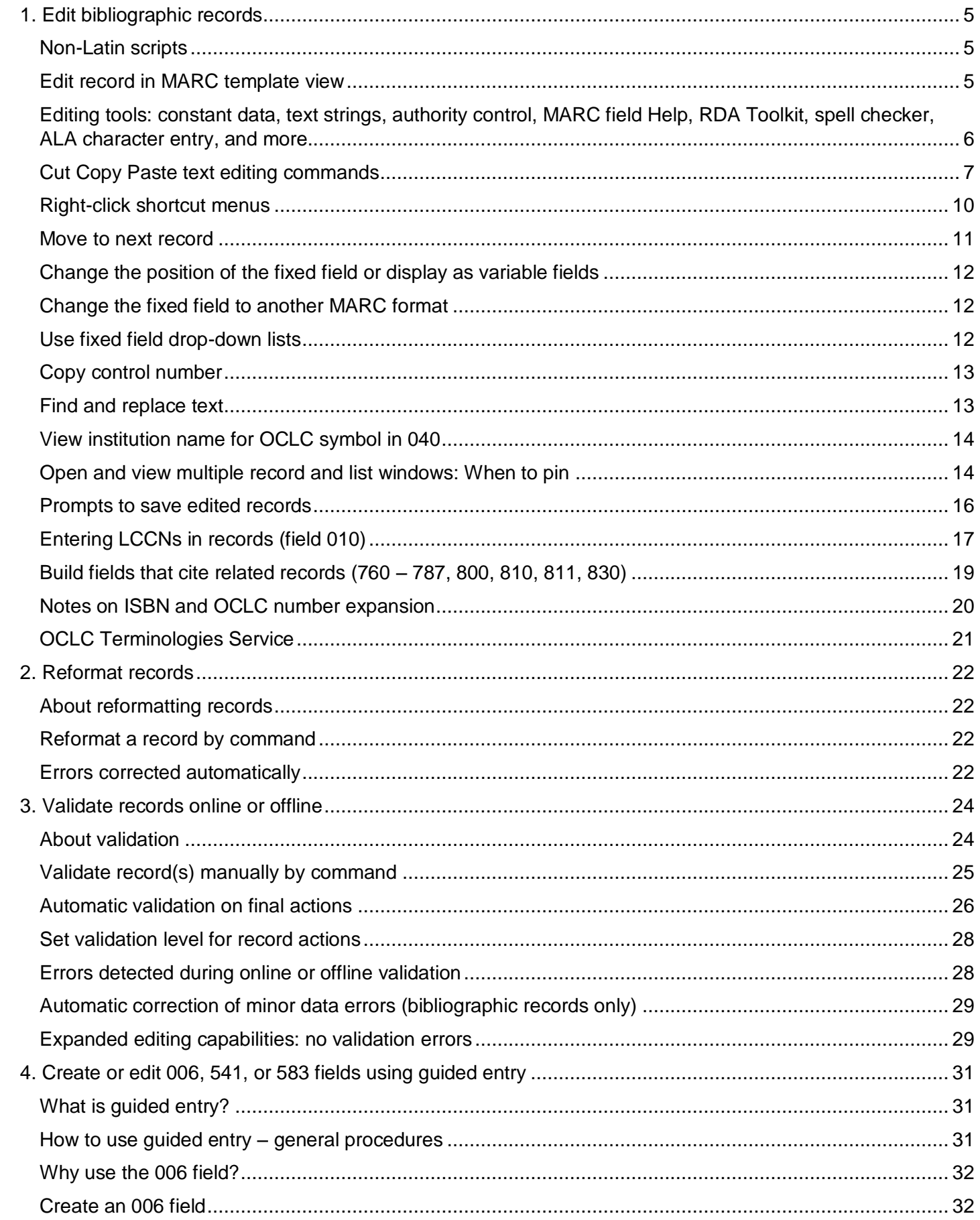

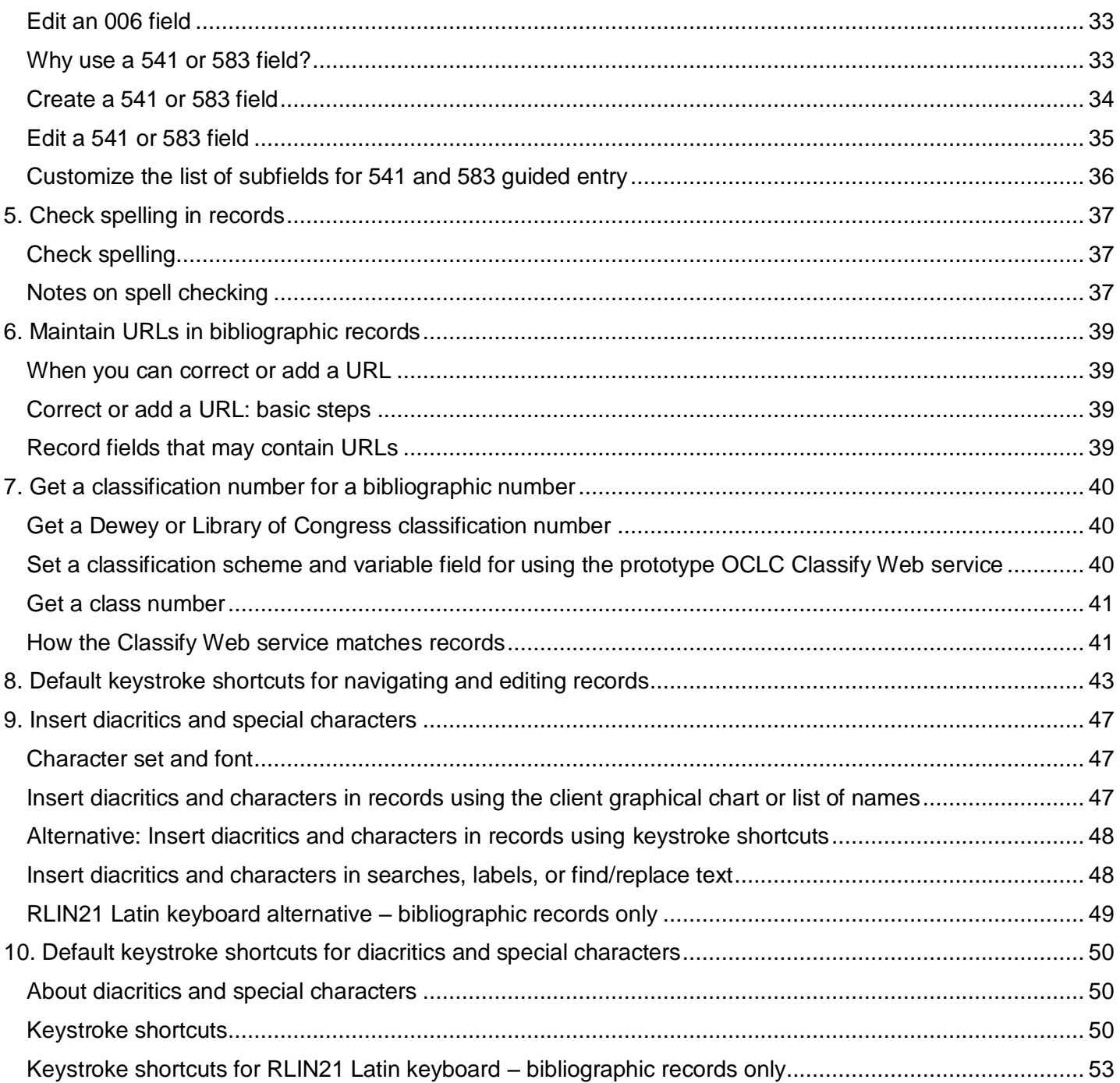

# <span id="page-4-0"></span>**1. Edit bibliographic records**

### <span id="page-4-1"></span>**Non-Latin scripts**

The Connexion client supports using these non-Latin scripts for cataloging: Arabic, Armenian, Bengali, Chinese, Cyrillic, Devanagari, Ethiopic, Greek, Hebrew, Japanese, Korean, Syriac, Tamil, and Thai.

See the Connexion client International Cataloging document on the Web or in client Help for more information.

### <span id="page-4-2"></span>**Edit record in MARC template view**

The Connexion client displays records in one view only: MARC template. The following list describes how to use the template view for editing.

- The template displays data in cells that enclose field number, each indicator, and field data separately.
- When you enter data in a field, the cursor automatically moves from the tag cell to the first indicator cell, to the second indicator cell, and then to the field data cell as you enter data in each. You do not enter spaces between each cell, and you do not need to <Tab> from cell to cell unless you want to skip to the next cell without entering data.
- When you click to place the cursor in a cell that has a set number of characters (tag, indicator, or fixed field element), the client automatically highlights the entire contents of the cell if it contains data, since you cannot enter additional characters without deleting existing characters.

If you want to change only one character of several in one of these cells (for example, you want to change one number in the tag), click to highlight the contents of the tag cell, then click again to place the cursor before or after the particular number you want to replace, and then edit.

 When you click to place the cursor in a variable field cell, the client does not highlight data. You can double-click a word to highlight it or triple-click to highlight all data in the field, just as you do in a wordprocessing program.

#### **Caution: Highlighting with the mouse from right to left to delete a field may shift data in next field.**

If you highlight an entire field in a record using the mouse moving right to left and then delete the text, data in the next field may shift to incorrect cells. Use the shortcut keystroke <Alt><Delete> to delete the entire field without highlighting, or highlight the field from left to right.

- Otherwise, you **edit the data as though it is continuous text**. For example, if you copy an entire field and paste it into a blank field, the client formats the data correctly, putting the tag number, indicator values, and field data in the appropriate cells. You do not have to copy and paste the data one cell at a time.
- Edit using the mouse; that is, by clicking commands on menus or by clicking buttons on the toolbar. Or you can edit using keystrokes.

For information about the kinds of changes you can make to records depending on your cataloging authorization, see OCLC Bibliographic Formats and Standards, chapter 5, Quality Assurance. See also the OCLC Cataloging Authorization Levels for Record Actions and Upgrades reference card.

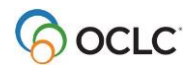

For more details about working with records–for example, about how records display when you edit them or how to change the way records display–see Basics, Use Client Interface, "Records."

**Tip:** To compare the original record to your edited copy:

- Save your edited record to the local save file and then search for the original record again. Or
- Open another copy of the client and search for the original record in the second client window.

### <span id="page-5-0"></span>**Editing tools: constant data, text strings, authority control, MARC field Help, RDA Toolkit, spell checker, ALA character entry, and more**

The Connexion client provides the following tools for editing:

**Constant data**

Create (**Cataloging > Create > Constant Data**) and apply constant data records (**Edit > Constant Data > Online > [Apply Default or Apply from List]**) to avoid rekeying data you use frequently in records.

See "Apply constant data" in Cataloging/Use Constant Datafor more information.

 $\frac{1}{100}$  Text Strings

#### **Text strings**

Create and enter text strings for data you use frequently (shorter form of constant data) (**Tools > Text Strings** or use the text strings quick tool on the toolbar:).

See Basics, Set Options and Customize, "Create custom text strings" for more information.

#### **Authority control**

Use automated authority control (**Edit > Control Heading > [All, Single, or Uncontrol]**) to keep headings in records consistent with Library of Congress headings.

See Authorities, Use Authority Control, "Control headings in bibliographic records" for more information.

#### **MARC field Help**

Look up a specific MARC field description for any field you are working on, via a command that links to Web-based MARC documentation(Help > MARC Field Help or **Post** or <Shift><F1>).

See "Use Help" in Basics/Set Options and Customize for more information.

#### **RDA Toolkit field descriptions**

Set up and open RDA Toolkit field descriptions for variable fields (RDA = Resource Description and Access).

**Note:** You must be a subscriber. See the [RDA Toolkit Web](http://www.rdatoolkit.org/) site for more details.

#### **Spell checker**

See "Check spelling in records" and Basics/Set Options and Customize, "Customize the spell checker."

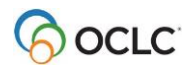

 **ALA diacritic and special character entry** See "Insert diacritics and special characters" and "Default keystroke shortcuts for diacritics and special characters."

**Example:** To enter a subfield delimiter, press <Ctrl><D>.

- See instructions for these additional editing tools below:
	- o Copy OCLC control number (without having to select it first)
	- o Find/replace text
- See instructions for these editing tools in separate topics in this booklet:
	- o Reformat records
	- o Validate records
	- o Create or edit fields 006, 541, and 583 using guided entry
	- o Get a classification number (uses the prototype OCLC [Classify](http://classify.oclc.org/) Web service

### <span id="page-6-0"></span>**Cut Copy Paste text editing commands**

The following table lists client commands on the **Edit > Cut Copy Paste** submenu for moving the cursor and working with fields and data in fields:

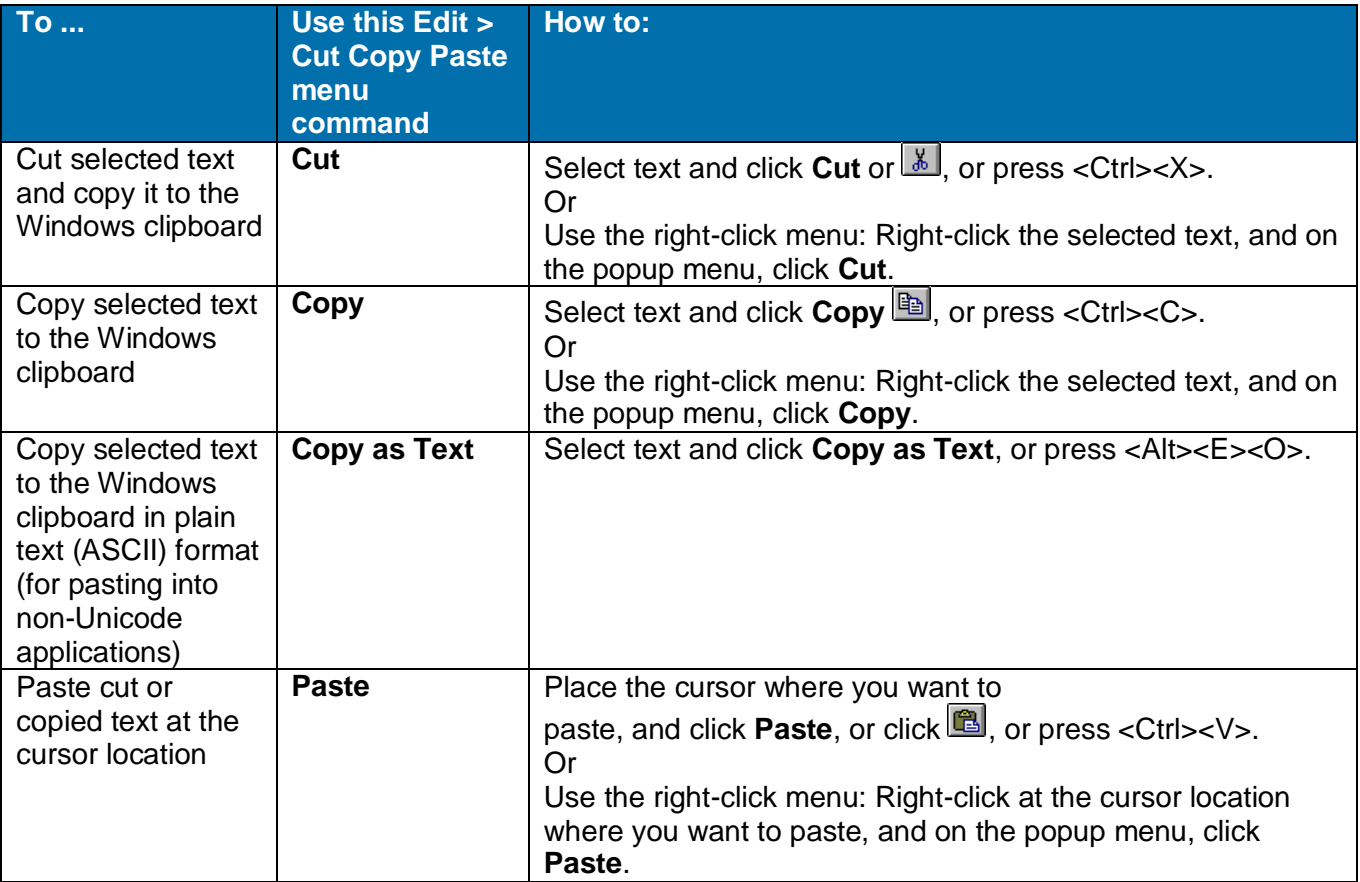

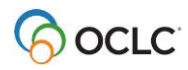

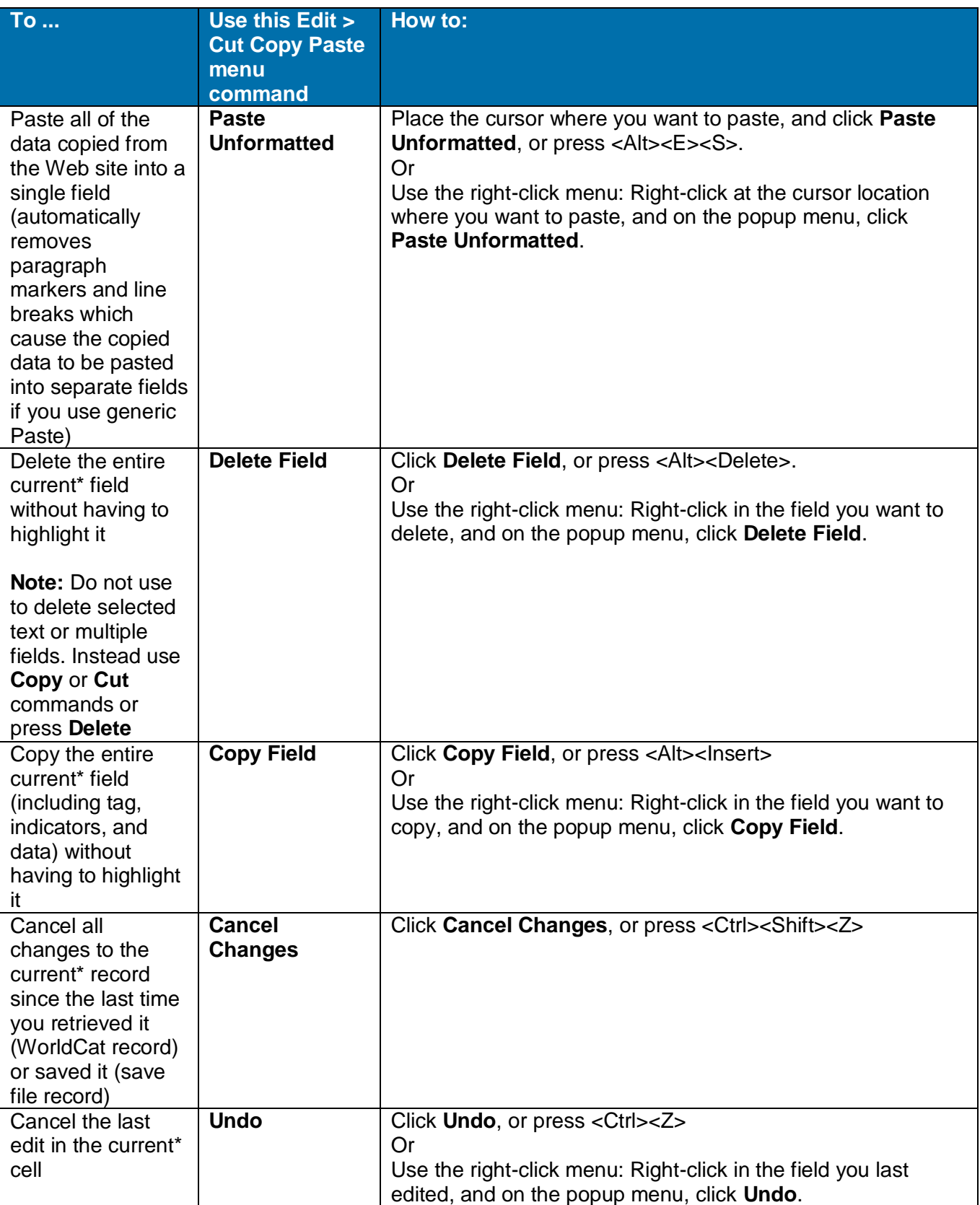

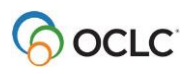

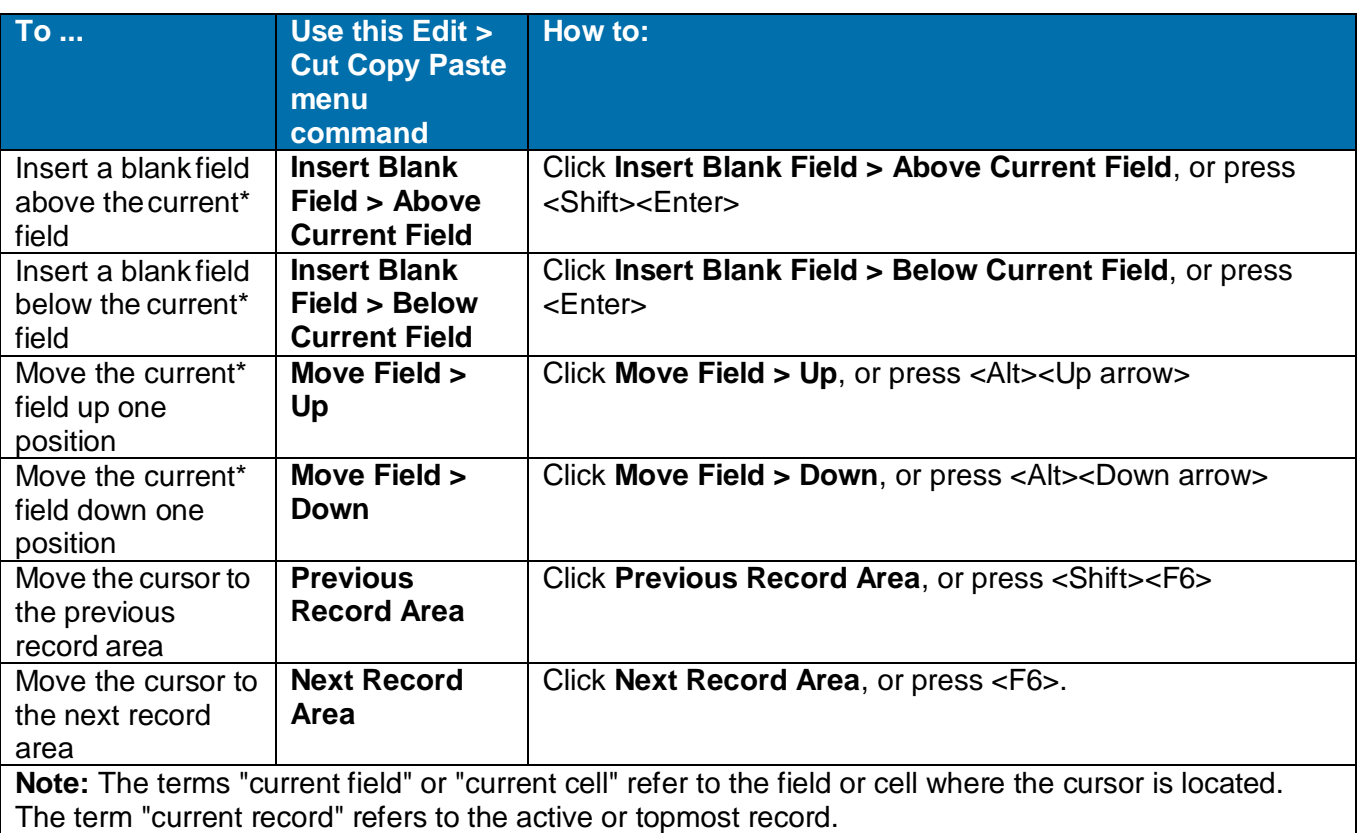

For a complete list of editing keystroke shortcuts, including the above Edit menu commands, see "Default keystroke shortcuts for editing records."

#### **Editing markers:**

- The client shows which field is current with a current field indicator box.
- The client marks each variable field you edit with a symbol or adds the symbol to the fixed field if you edit one or more elements (only if the fixed field is displayed on top or bottom in **View > OCLC Fixed Field > Top** or **Bottom**).
- The client marks with a  $\mathbb F$  symbol:
	- o Autotransliterated Arabic data fields (an option in **Tools > Options > International**)
	- $\circ$  "Best guess" data generated from an analysis of text when you extract metadata to create records for electronic files **(Cataloging > Create > Extract Metadata**). Data extracted exactly as found in metadata coded tags or properties of a file are not marked as edited.
	- o If you edit a field marked  $\triangleright$ , the symbol changes to  $\triangleright$ .
- The editing symbols remain displayed until you take final actions or perform the Control All Headings function on the records. Note that editing marks are not retained after you replace a master record.
- See Use Client Interface, "Records," "Record display features" for more details.

#### **Controlled heading fields:**

 If a record contains a controlled heading, the heading is a link. When you click the field, the associated authority record opens. If you need to place the cursor in a controlled heading field, for example, to copy text or add a line, to keep from activating the link, click in the tag cell. (You cannot edit the

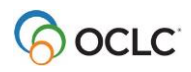

controlled heading itself unless you first uncontrol it using **Edit > Control Headings > Uncontrol Single**.)

- You must be logged on to open an authority record from a controlled heading link. If you click a controlled heading in a local file record while offline, the client prompts you to log on.
- For NACO participants, when you work with bibliographic records online and find mistakes in controlled headings, you can open and lock the master authority record directly from the name heading field to edit and replace:

With the cursor in the controlled name heading field (see second bullet point above), click **Action > Lock Linked Authority Record**, or press <Alt><A><l>. The linked authority record opens for editing (see Authorities, Use Authority Control for Bibliographic Records).

If the field contains more than one controlled heading, the client opens the Lock Linked Authority Record window to let you choose the heading linked to the authority record you want to open and edit.

 **Note:** If you control a heading and the text of the heading remains unchanged, the field is not marked with the symbol.

### <span id="page-9-0"></span>**Right-click shortcut menus**

**Right-click in a record** to open a popup shortcut menu to do any of the following actions:

- Undo
- **Cut**
- Copy
- Paste
- Paste Unformatted
- Delete Field
- Copy Field
- Copy Control Number
- Control Single Heading\*
- Uncontrol Single\*
- Transliterate > Arabic [or Persian]\*
- Right-to-left reading order [for Arabic or Hebrew data]\*
- Insert from Cited Record\*
- Edit with Guided Entry\*
- Insert Unicode Control Characters > [submenu of available characters]\*\*
- Link fields\*
- Unlink fields\*
- MARC Field Help
- RDA Toolkit

(To open variable field descriptions in RDA Toolkit, you must be a subscriber, and you must set up in Tools > Options > RDA Toolkit. See the RDA Toolkit Web site for details. on the RDA [Toolkit Web.](http://www.rdatoolkit.org/)

\*Commands marked with asterisks are available for bibliographic records only.

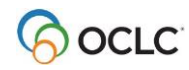

\*\*The Insert Unicode Control Characters submenu, available **only** on the right- click menu, contains characters used to control display of bidirectional (mixed right-to-left and left-to-right) text in Arabic, Persian, and Hebrew records. See details in Cataloging, International Cataloging, "Use Arabic scripts for cataloging."

Characters available are:

- LRM Left-to-Right Mark
- RLM Right-to-Left Mark
- ZWJ Zero Width Joiner
- ZWNJ Zero Width Non-Joiner
- LRE Start of Left-to-Right Embedding
- RLE Start of Right-to-Left Embedding
- LRO Start of Left-to-Right Override
- RLO Start of Right-to-Left Override
- PDF Pop Directional Formatting

Except for the Insert Unicode Control Characters submenu commands, commands on the right-click menu are also on standard client menus. See a complete list of client commands in Use Client Interface, "Menus (commands, keystroke shortcuts, and toolbar buttons)."

**Right-click in a list** to open a popup menu to do the following:

- Copy [copies the text from the selected entry, with columns separated by tabs and rows starting on new lines]
- Select All
- List Settings [opens a list of columns to re-order or show/hide]
- Reset List Sizes [to default]

### <span id="page-10-0"></span>**Move to next record**

The client record display has three main areas

- Record information area
- Fixed field
- Variable fields

For a description of the areas, see "Records" in Basics/Use Client Interface.

To move the cursor from one area to another:

#### **Action**

On the Edit menu, click **Next Record Area**, or press <F6>. Or Click **Previous Record Area**, or press <Shift><F6>.

#### **Result:**

The cursor moves to the first element or field of the next record area, or if the cursor was in a particular variable field to start with, it returns to that field when you return to the variable fields area.

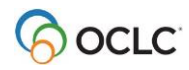

### <span id="page-11-0"></span>**Change the position of the fixed field or display as variable fields**

You can change the position of the fixed field in the record display or display it as variable fields.

#### **Action**

On the View menu, click **OCLC Fixed Field > Top**, or press <Ctrl><V><O><T>. The fixed field displays above the variable fields. Or Click **OCLC Fixed Field > Bottom**, or press <Ctrl><V><O><B>. The fixed field displays below the variable fields. Or Click **OCLC Fixed Field > Display as Variable Field**, or press <Ctrl><V><O><D>. The fixed field displays as variable fields LDR (leader), 001, 005, and 008.

### <span id="page-11-1"></span>**Change the fixed field to another MARC format**

To change the format for the fixed field of a record:

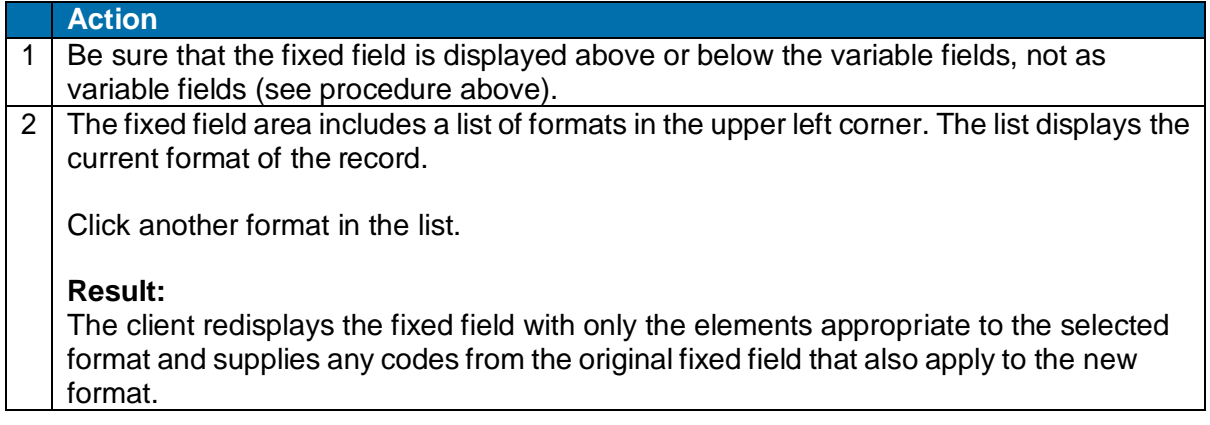

### <span id="page-11-2"></span>**Use fixed field drop-down lists**

By default, when the fixed field display is set to **Top** or **Bottom**, each fixed field element has a drop-down list of values that are valid for the MARC format of the record.

To use the lists:

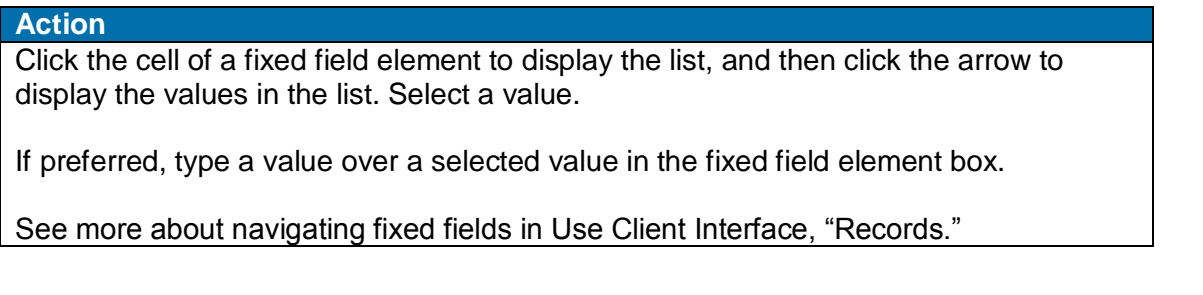

If you prefer not to use the fixed field lists, clear the display:

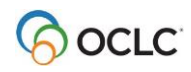

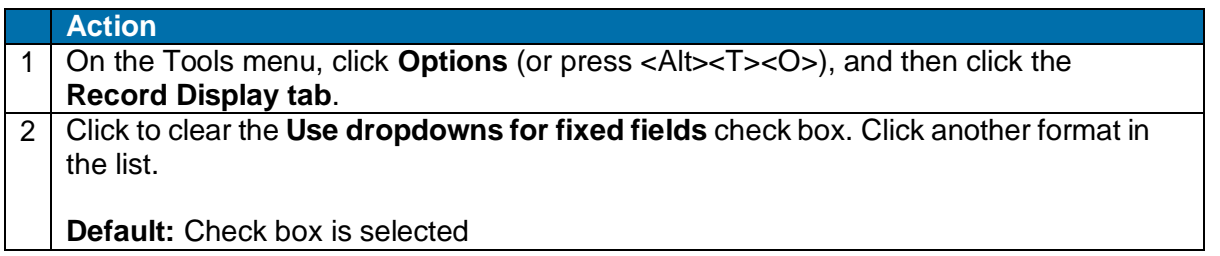

### <span id="page-12-0"></span>**Copy control number**

To copy the OCLC control number of the active bibliographic record or the ARN of the active authority record (field 001) without having to select it:

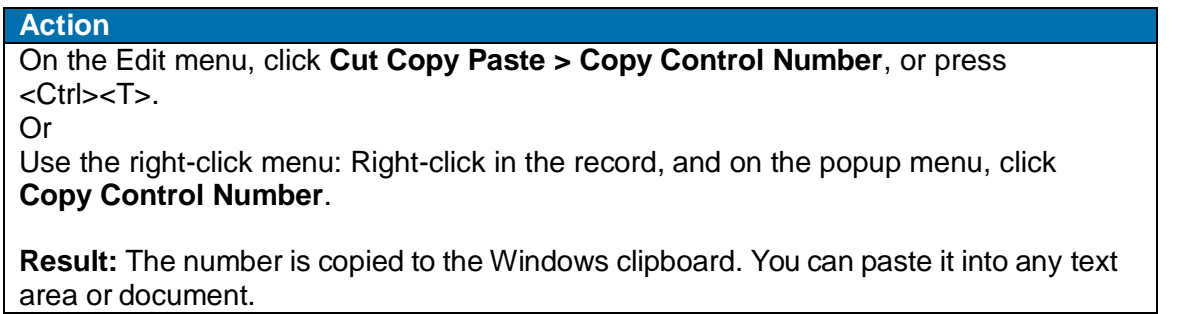

### <span id="page-12-1"></span>**Find and replace text**

To find instances of text in a record and replace it with other text:

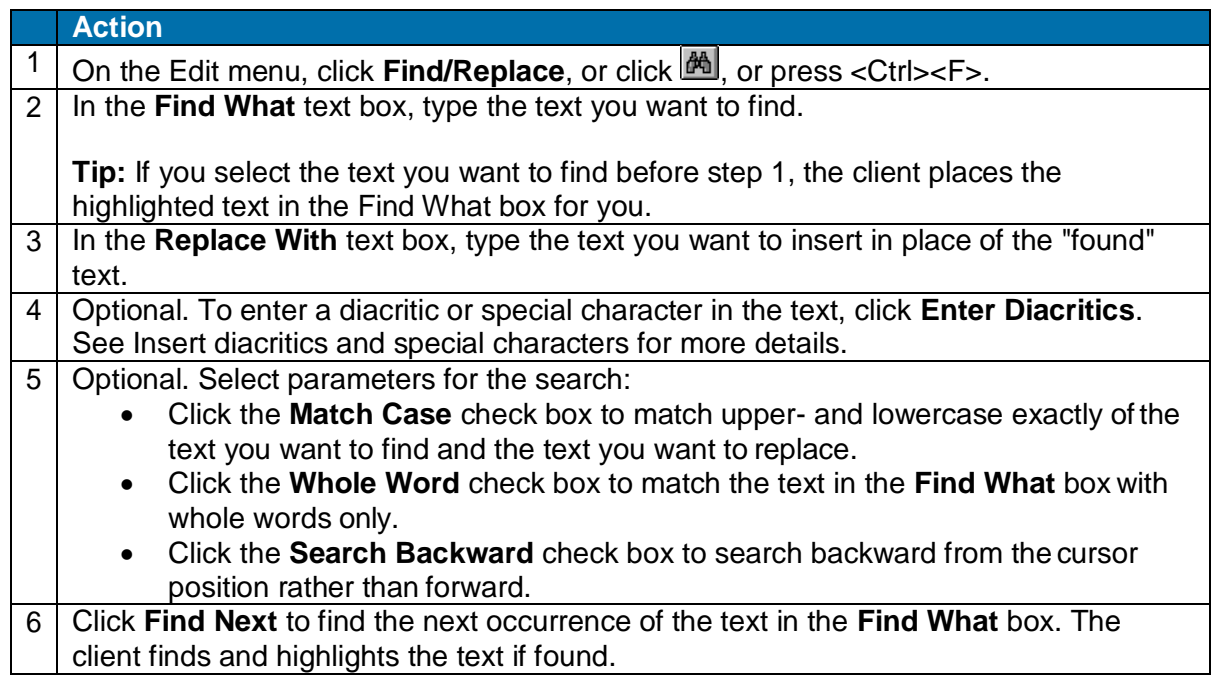

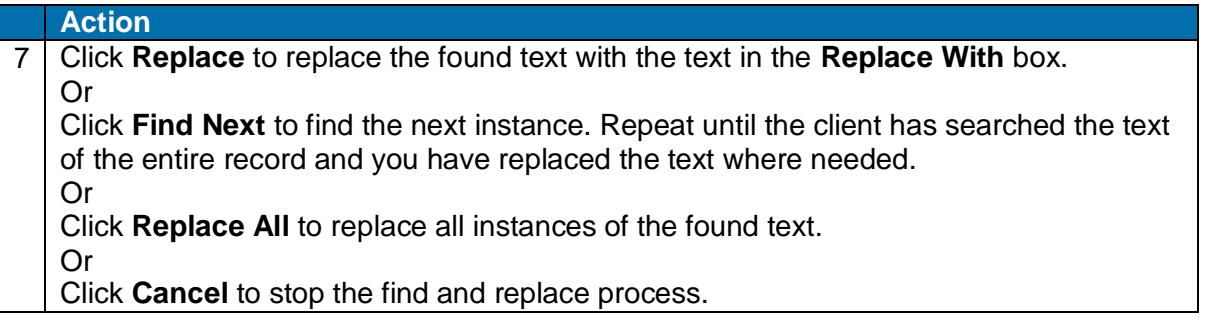

### <span id="page-13-0"></span>**View institution name for OCLC symbol in 040**

#### **Action**

Move the mouse over the OCLC institution symbol in field 040 to display the institution name.

#### **Results:**

A popup displays the institution name. Or

If the name is unavailable, the client gives you a message:

- If the message says that the symbol is not found, it is most likely a new symbol assigned after the current client release. You will have to wait for the next client release to see the institution name.
- If the message says that the symbol is in the file but cannot be found or is corrupt, you may need to reinstall the client to get a working institution symbol file.

### <span id="page-13-1"></span>**Open and view multiple record and list windows: When to pin**

The system automatically keeps records and search results lists from different databases open in separate windows. For example, a WorldCat record or list opens in one window, a save file record or list opens in another, and an LC authority file record or list opens in another:

- Cycle through all open windows using <Ctrl><Tab> or <Ctrl><F6>.
- "Pin" a record open if you want to keep multiple records of the same type open at the same time.

#### **Open simultaneously without pinning**

You can open a record or list retrieved from each online and local database or file, and they all stay open at the same time. You can open and view a record or list in separate windows from:

- WorldCat (including separate search and browse lists)
- Online bibliographic save file
- Local bibliographic save file
- Online bibliographic constant data
- Local bibliographic constant data
- LC authority file (including separate search and browse lists)
- LC authority history file (including separate search and browse lists)
- Online authority save file

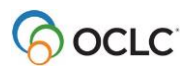

- Local authority save file
- Online authority constant data
- Local authority constant data

In addition, the following workforms can be open simultaneously:

- Bibliographic workform
- Bibliographic constant data workform
- Authority workform
- Authority constant data workform

#### **Pin records to open more of the same type**

If you open a second record from the same file or database or a second workform of the same type, the first closes (it is replaced in the open window). If you edited the first record or the record is a workform, the client prompts you to save the changes before closing it.

To keep more than one record or workform of the same type open, first "pin" the current record or workform open, and then open the second:

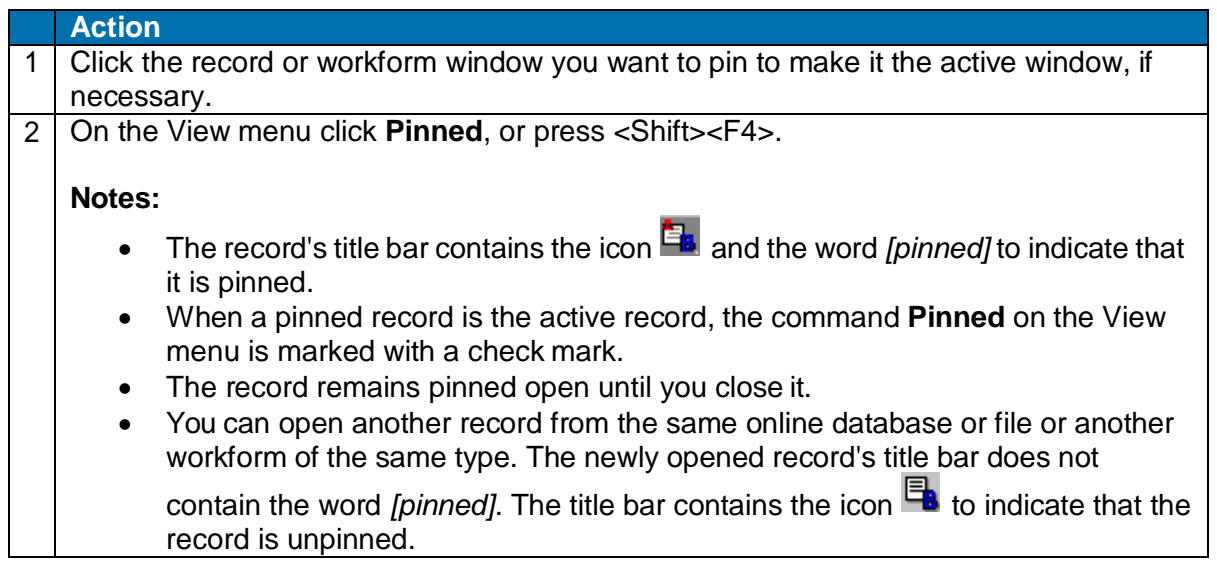

For more information about the options for viewing records and lists, see also, Basics, Use Client Interface, "Records" and "Record lists."

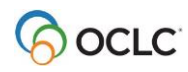

To unpin a pinned record window and close it:

#### **Action**

On the View menu, click **Pinned** (check-marked), or press <Shift><F4>. Or

Simply close the record window: click **X** in the upper right corner, or press <Alt><F4>.

**Results**:

- If unedited, the record closesimmediately.
- If you edited the record, the client prompts you to save changes before closing the record.
- Unpinning a record or workform always closes it.

### <span id="page-15-0"></span>**Prompts to save edited records**

If you log off without saving workforms or edited records, or if you close aworkform or an edited unsaved record, the system asks if you want to save changes. You get a separate prompt for each open, unsaved edited record or workform.

Depending on the origin of the record and whether you are online or offline, the client prompts you as follows:

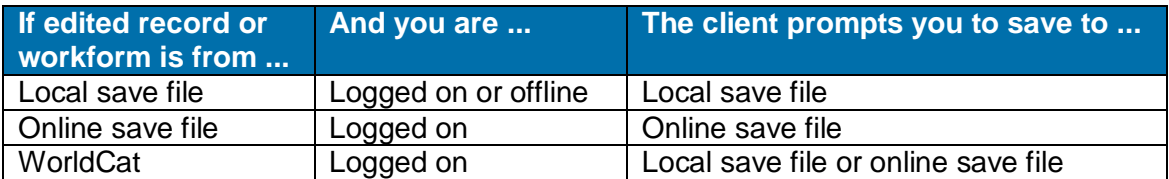

If asked to save to the online save file, or if asked to save to the local save file:

**Action**

Click **Yes** to save the record(s). **Results:**

- The client saves the record and closes it if you save to the local file.
- If you save to the online file, the client closes the record and gives you the bibliographic save file number.
- When you have responded to all open records, the client logs you off.

Or

Click **No** to log off and discard unsaved changes.

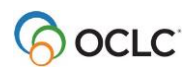

If asked to save to either the online or local save file:

#### **Action**

Click **Online** or click **Offline** to save to the online save file or the local save file, respectively.

**Results:**

- The client saves the record and closes it if you save to the local file.
- If you save to the online file, the client closes the record and gives you the bibliographic save file number.
- When you have responded to all open records, the client logs you off.

Or

Click **Close** to close the record and discard unsaved changes.

For more information about saving records, see Cataloging, Save Bibliographic Records, "Save bibliographic records."

### <span id="page-16-0"></span>**Entering LCCNs in records (field 010)**

When you add or correct an LCCN:

- Enter all non-blank characters.
- After you reformat or take an action on the record, Connexion displays the LCCN with no hyphen, 1-3 leading blanks in unoccupied prefix positions, 1-5 leading zeros in unoccupied number positions, and (pre-2001 LCCNs only) a trailing blank in position 12.

Displaying the LCCN without the hyphen is consistent with the way LCCNs display in newly published materials.

- In most cases, the system can supply blank spaces in the prefix and/or a final blank as required to format a valid LCCN; you need not enter blanks.
- If you enter the LCCN with a hyphen, you need not enter leading zeros in the serial number; the system can supply them. However, if you enter the LCCN without a hyphen, you must include leading zeros.
- **Validation errors on field 010** often result from too many characters in any portion of the LCCN, embedded blanks in any portion, missing letters or numbers, or (if you omit the hyphen) missing leading zeros in the serialnumber

The following tables provide details on required formatting for both pre-2001 LCCNs (2-digit year) and current LCCNs (4-digit year). In the tables, note that each underline character represents a space.

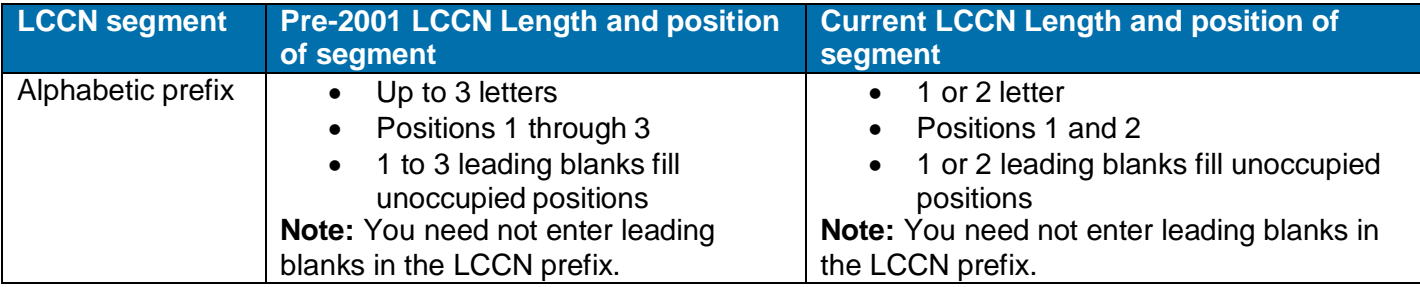

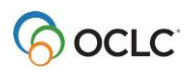

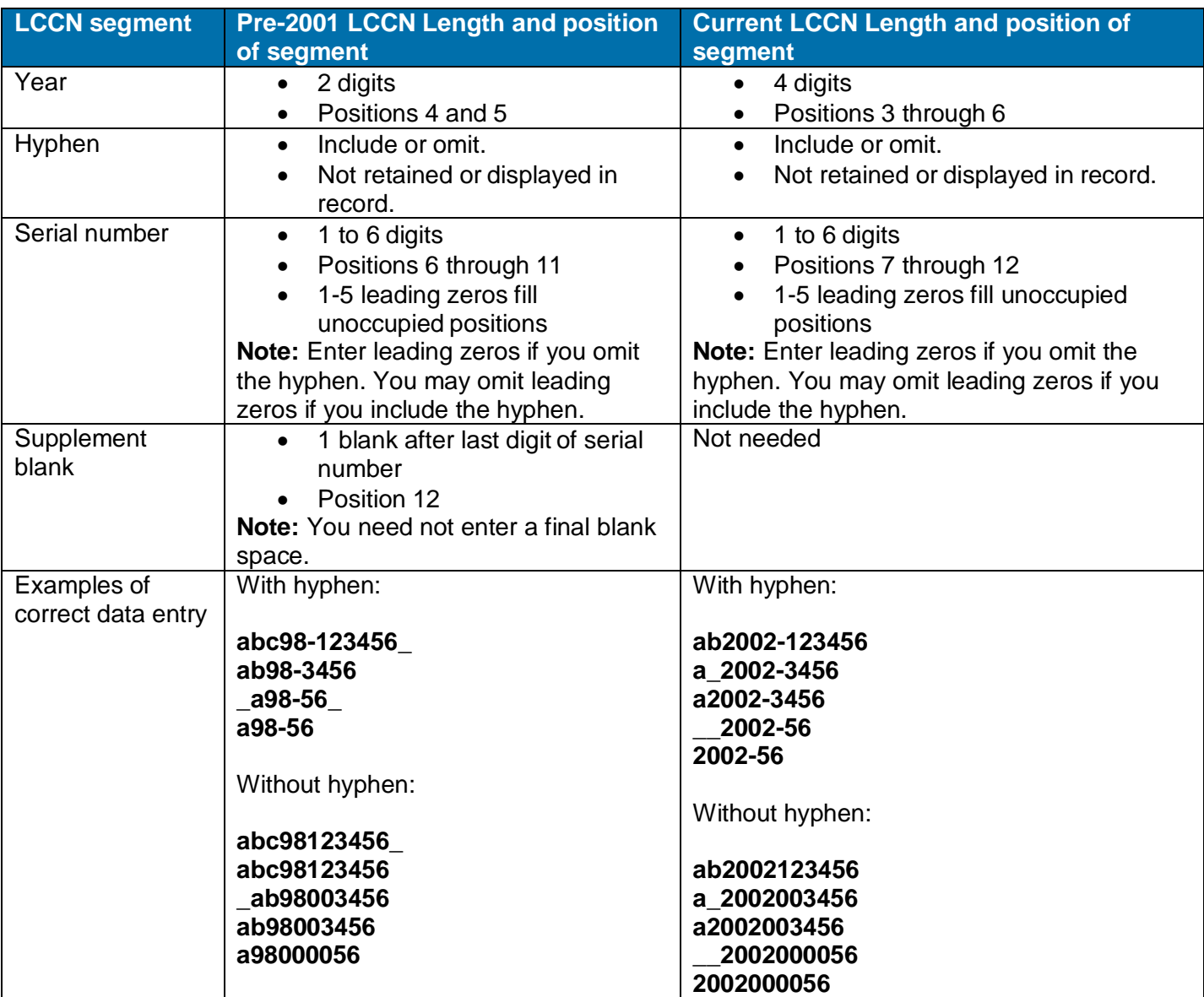

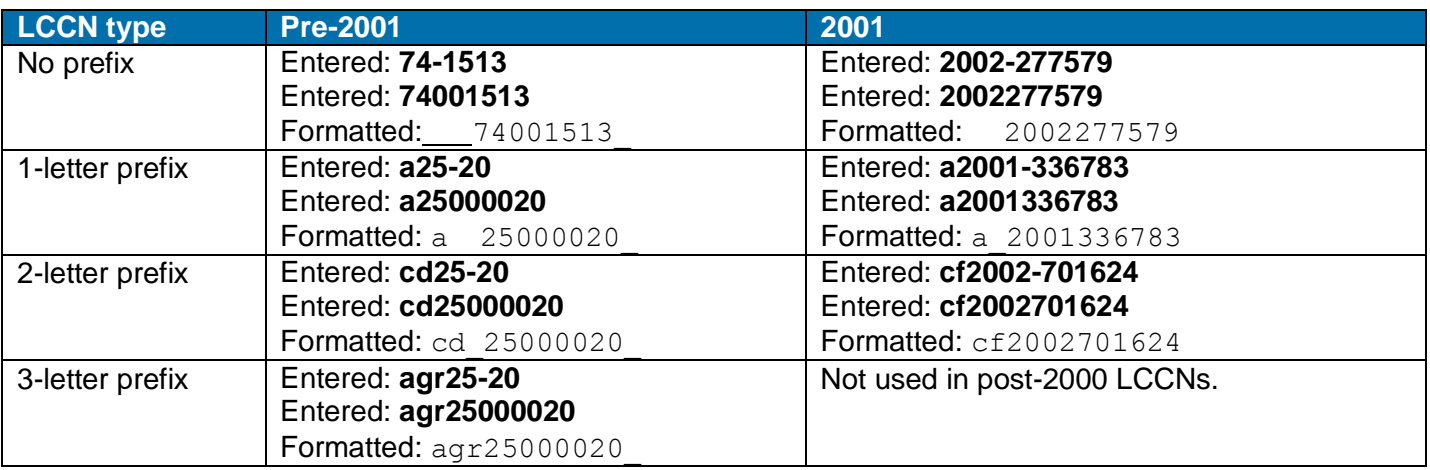

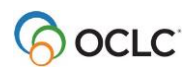

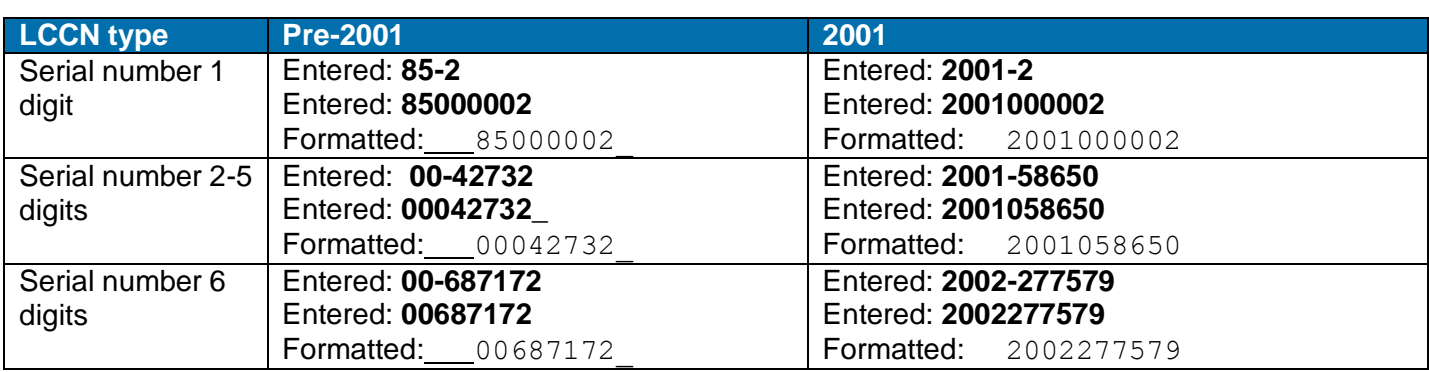

### <span id="page-18-0"></span>**Build fields that cite related records (760 – 787, 800, 810, 811, 830)**

Use the **Insert from Cited Record** command (Edit menu) to automatically insert data from a cited record that has a bibliographic connection to the record you are editing. Connexion inserts data based on rules for the type of field and for the type of record you are editing.

This function automates data insertion when you want to create fields that cite related records. Citing related records helps make the related items visible to users through WorldCat Local and WorldCat.org.

You can use the following fields to insert data from a separately cataloged but related item:

- Linked entry fields **760 to 787 Examples:**
	- o Relate a serial to its predecessor or successor.
	- o Relate versions of an item in different languages or formats.
	- o Relate a subseries to a main entry series.
	- $\circ$  Relate in-analytic items (inseparable components of a host item), such as a track on a CD to the CD.
	- o Relate multipart items, such as a specific volume to a multi-volume set.
- Series added entry fields **800, 810, 811, 830 Example:**
	- o Relate a volume in a series to the series.

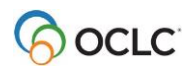

To insert data from a related record:

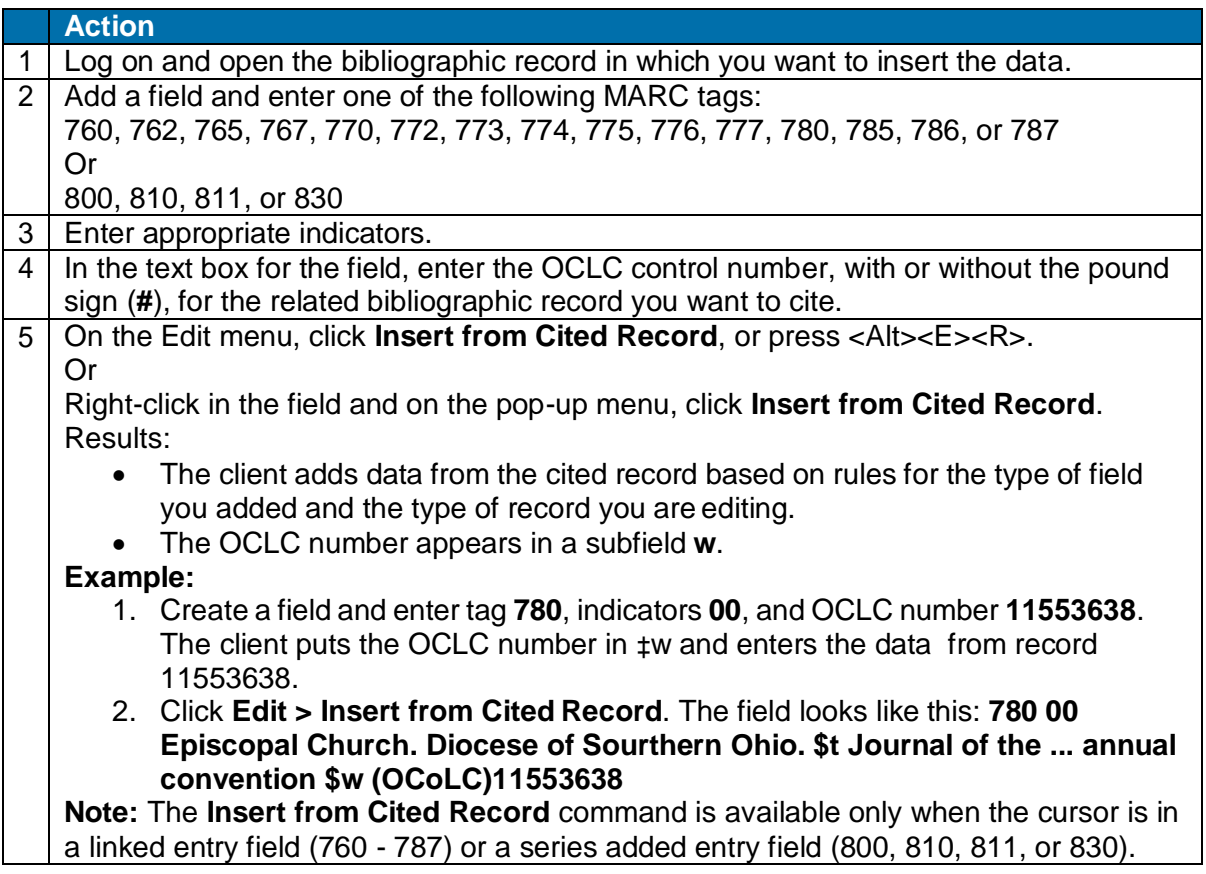

### <span id="page-19-0"></span>**Notes on ISBN and OCLC number expansion**

• The OCLC number has been an 8-digit number; it now also includes 9-digit numbers to accommodate WorldCat growth. The first nine-digit number will be 100,000,000.

The format of field 001 in OCLC MARC bibliographic records is changed starting with OCLC record number 100 million. For bibliographic records up to and including OCLC number *99999999*, the 001 will continue to use the three character prefix *ocm*, followed by an eight digit number and a trailing space (for example, *ocm99999999*).

Starting with record number *100000000*, the prefix will be *ocn*, the number will be 9 digits in length and have no trailing space (for example, *ocn100000000*).

The system automatically duplicates the OCLC number from field 001 in field 035 in all records output from the system, whether they are 8 or 9 digits.

 As a result of expanding the ISBN to the new 13-digit format, when you take a final action on a record that contains an ISBN in only one format, 10-digit or 13- digit, Connexion automatically generates the other format. ISBNs are stored in 020 fields (a repeatable field).

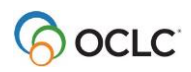

To have the 10- or 13-digit number, whichever is not in the record, generated automatically for exported records, you must take a final action before you export; otherwise, the export retains only ISBN(s) already in the record.

A search for either the 10- or 13-digit number retrieves the record. See Technical Bulletin 253: ISBN and [OCLC Number Changes](http://www.oclc.org/support/%20documentation/worldcat/tb/253/) for details.

### <span id="page-20-0"></span>**OCLC Terminologies Service**

OCLC provides a Terminologies Service for access to multiple controlled vocabularies to help you create consistent metadata in records for your library collections, including digital collections. You have access to these thesauri, with more to come:

- Medical Subject Headings (MeSH)
- Guidelines on Subject Access to Individual Works of Fiction, Drama, etc.
- Newspaper Genre List
- Thesaurus for graphic materials: TGM I, Subject terms
- Thesaurus for graphic materials: TGM II, Genre and physical characteristic terms

Open and use the Terminologies Service with Connexion as you edit and create records. See more information and procedures at [http://www.oclc.org/terminologies/default.htm.](http://www.oclc.org/terminologies/default.htm)

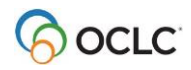

# <span id="page-21-0"></span>**2. Reformat records**

### <span id="page-21-1"></span>**About reformatting records**

The Connexion client displays records in one view only: MARC template.

Use the **Reformat** command (Edit menu) as you edit online or local records to automatically re-sort the variable fields in correct numeric order and correct minor errors. Reformat records as a separate step (**Edit > Reformat**) while logged on or offline, or let the system reformat the record automatically when you take a final action interactively or batch process final actions.

No minimum authorization level is required to reformat records. Reformat the following types of records:

- WorldCat
- Bibliographic save file (online or local)
- Bibliographic constant data (online or local)
- Library of Congress (LC) authority file records
- Authority save file (online or local)
- Authority constant data (online or local)

**Note:** Reformatting does not reset the automatic logoff timer when you are logged on, since the function is performed locally within the client and not by the online system.

### <span id="page-21-2"></span>**Reformat a record by command**

#### **Action**

On the Edit menu, click **Reformat**, or click **R**, or press <Ctrl><R>.

#### **Result:**

After reformatting, the client retains the  $\blacktriangleright$  symbol to mark the fields you edited. The  $\blacktriangleright$ symbol is retained until you take a final action or do a Control All Headings function on a record.

### <span id="page-21-3"></span>**Errors corrected automatically**

Whether you reformat records as a separate step (**Edit > Reformat**) or let the system reformat records automatically when you take final actions, Connexion makes the following minor corrections::

- For bibliographic and authority records:
	- $\circ$  The "pipe" character ( | ) in URLs is automatically converted to code %7C, since it is not part of the set of ALA diacritics and special characters that are valid in the client.
	- $\circ$  If you enter subfield codes in uppercase, Connexion changes them to lowercase.
- For bibliographic records only:
	- $\circ$  If you enter fixed field values in the wrong case, upper- vs. lowercase, Connexion changes them to the correct case.
	- o If the last character (check digit) in the ISBN or ISSN is a lowercase **x**, Connexion changes it to uppercase.
	- o If you enter **dlc** in lowercase in field 040 ‡a, Connexion changes to uppercase **DLC**.

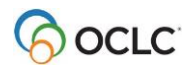

- o If field 260 ‡c contains a date and fixed field element Date1 is blank, Connexion adds the date to Date1.
- o Connexion deletes leading blanks or blanks between values in fixed field elements.Trailing blanks remain.
- Non-ALA character in URLs

To retain the vertical bar or pipe in URLs, the character is automatically converted to the hex value of %7C, since it is not part of the set of ALA diacritics and special characters that are valid for use in the client.

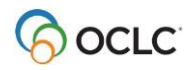

# <span id="page-23-0"></span>**3. Validate records online or offline**

### <span id="page-23-1"></span>**About validation**

Validation checks the quality of bibliographic and authority records and prevents records with errors from being added to or replaced in WorldCat or the Library of Congress (LC) name and subject authority file.

**Minimum authorization level:** Validating records requires a Limited or higher authorization.

**Manual validation by command.**

Use **Edit > Validate** to identify errors in the structure or data of records.

- o Validate a single record in the online or local save file.
	- Or
- o Validate records selected in an online or local save file list.
- **Automatic system validation for adding new records to WorldCat or to the LC authority file and for replacing master bibliographic or authority records.**

When you take a final action interactively or via batch, the system automatically validates the record.

- o If interactive validation detects errors in a record, you must correct them and then try again to take the final action.
- $\circ$  If batch actions on records fail validation, the client produces a batch action report that shows validation errors that you must correct before re-running the batch.
- **Validation options for setting holdings for bibliographic records andfor exporting bibliographic and authority records.**

By default, existing records are validated only at the most basic level (option is set to Structure) when you take the following Holdings actions:

- o Update Holdings
- o Produce and Update Holdings
- o Alternate Produce and Update
- o Replace and Update Holdings (however, full validation **always** occurs for the Replace part of this dual command)

By default, neither bibliographic nor authority records are automatically validated for Export (option is set to None).

For these actions, you can set the level of automatic system validation.

#### **Validation does not generally correct or movedata.**

- o If you enter an ISBN (field 020), CODEN (field 030), or ISSN (field 022) with errors, the system displays the validation errors. It does not move the number to ‡z (for the ISBN or CODEN) or to ‡y (for the ISSN). You must correct the numbers.
- o If you enter two fields with same tag for non-repeatable fields (for example, two 100, 110, or 245 fields) the system displays validation errors. It does not move the duplicate field to the corresponding 7xx or 245. You must make the corrections manually.
- o Validation does make some minor automatic corrections in records (see details below).
- **Requirement for offline validation: Internet connection.**

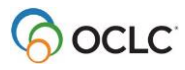

Even though you are not required to log on to do manual validation offline using **Edit > Validate**, you must have an Internet connection on your workstation. The client uses the Internet during its internal process.

#### **No validation for constant data.**

You cannot manually validate constant data records using **Edit > Validate**, nor does Connexion run any automatic validation for constant data records.

### <span id="page-24-0"></span>**Validate record(s) manually by command**

Use the **Validate** command as a separate step to validate a record or records selected in an online or local save file list when you are either logged on or offline:

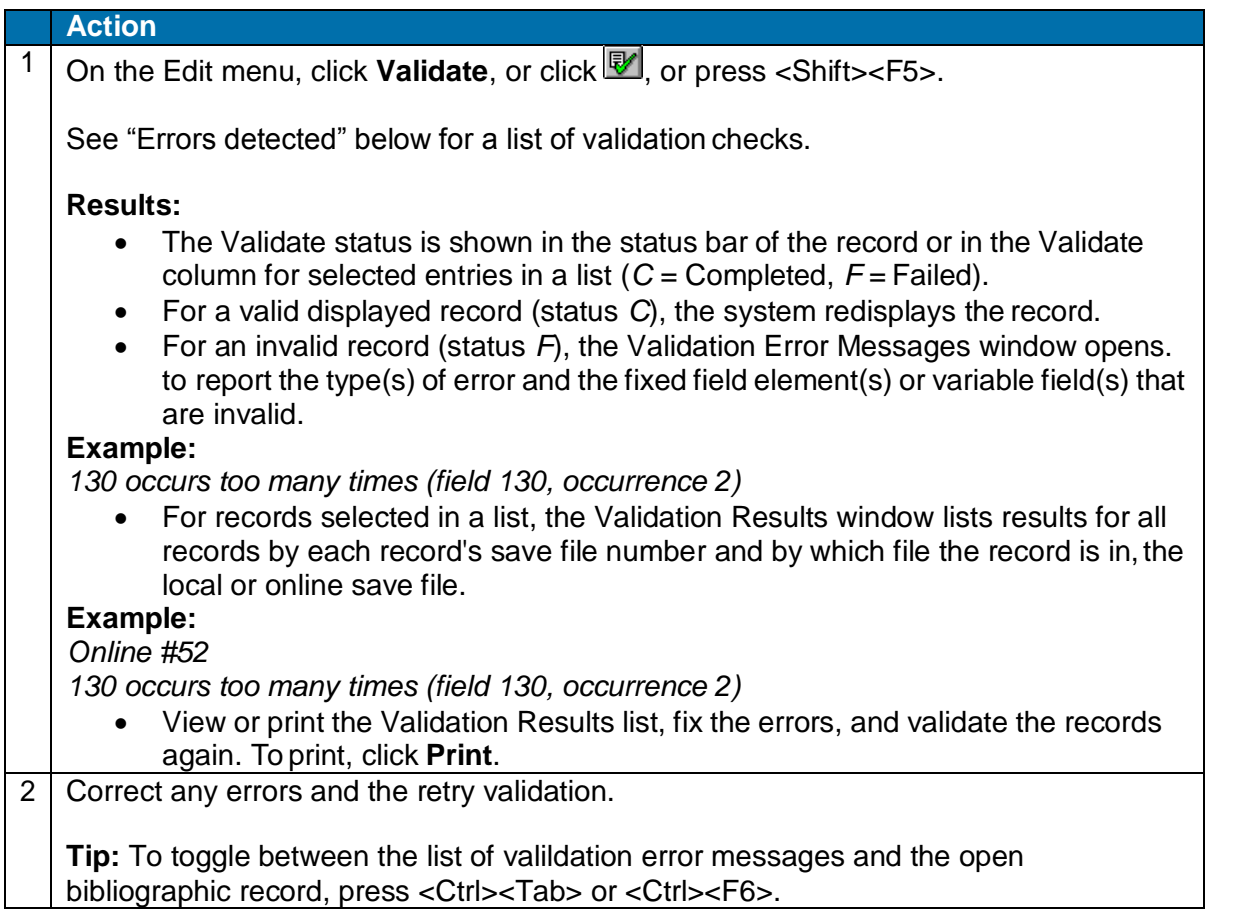

See note above about the requirement for an Internet connection to validate records while offline.

#### **Notes:**

- Validating a record disables the **Undo**command.
- Validation level options you select in **Tools > Options > General** (click **Validation Level Options**) apply only to automatic system validation. The options do not apply when you validate records manually using **Edit >Validate**.

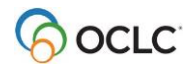

### <span id="page-25-0"></span>**Automatic validation on final actions**

The following table describes the automatic validation process for final actions on records processed interactively or via batch:

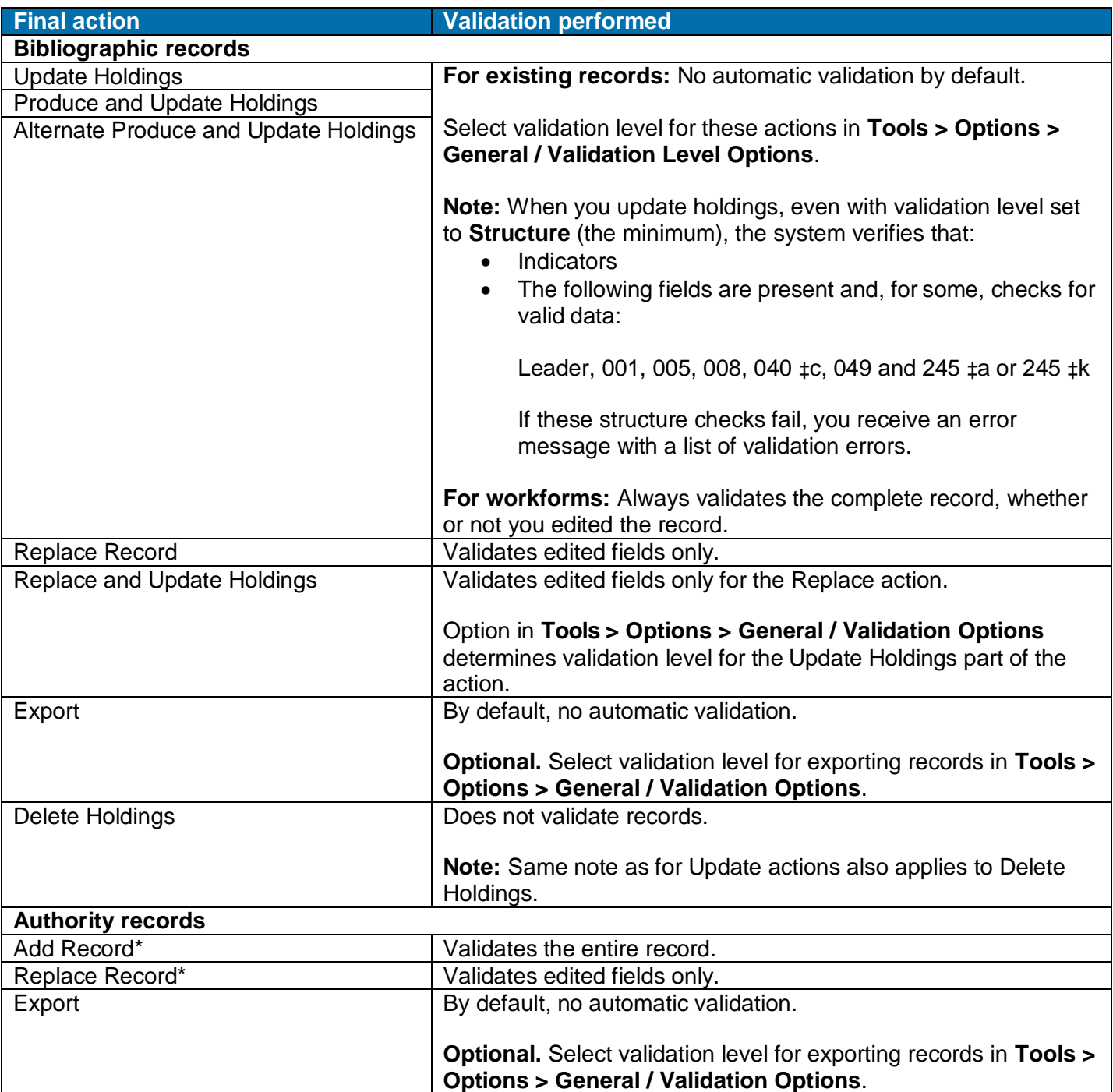

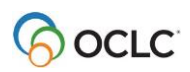

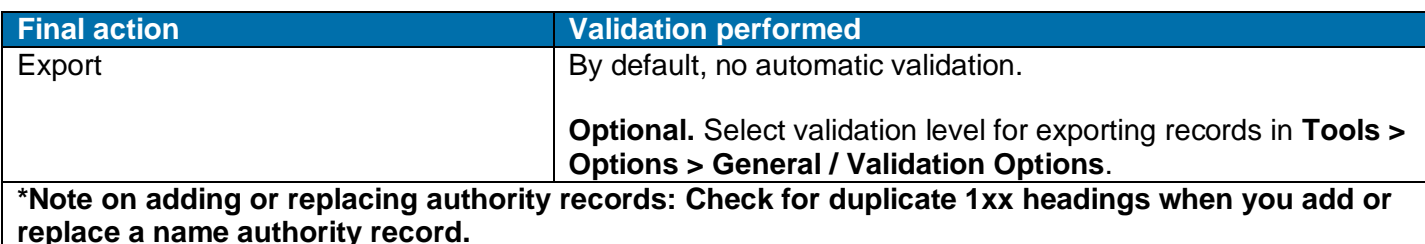

As part of automatic validation for new or replaced name authority records, the system compares the established heading (1xx field) in the new/modified record with 1xx headings in all name authority records. The system also compares the 1xx heading in the new/modified record with 4xx cross-references present in the same record or any other record(s).

If a normalized heading in the 100, 110, 111, or 130 field of the new/modified name authority record matches another 1xx heading or a 4xx cross-reference, the new/modified record fails validation and the system displays the following message:

*This main entry exists in another authority record: LCCN=[LCCN] ARN=[ARN]*

To resolve the error, you must modify one of the records to differentiate them.

Currently, the system does not compare 4xx headings in new/modified records to 1xx headings in existing name authority records.

#### **Notes:**

- Automatic validation that occurs when you take actions immediately while logged on produces the same results as when you use the **Validate** command (Edit menu) interactively as a separate step.
- Automatic validation that occurs when you batch process record actions produces a batch action report that shows detailed information for both records with failed actions and those with successful actions.

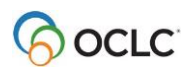

### <span id="page-27-0"></span>**Set validation level for record actions**

To change the system validation level for record actions:

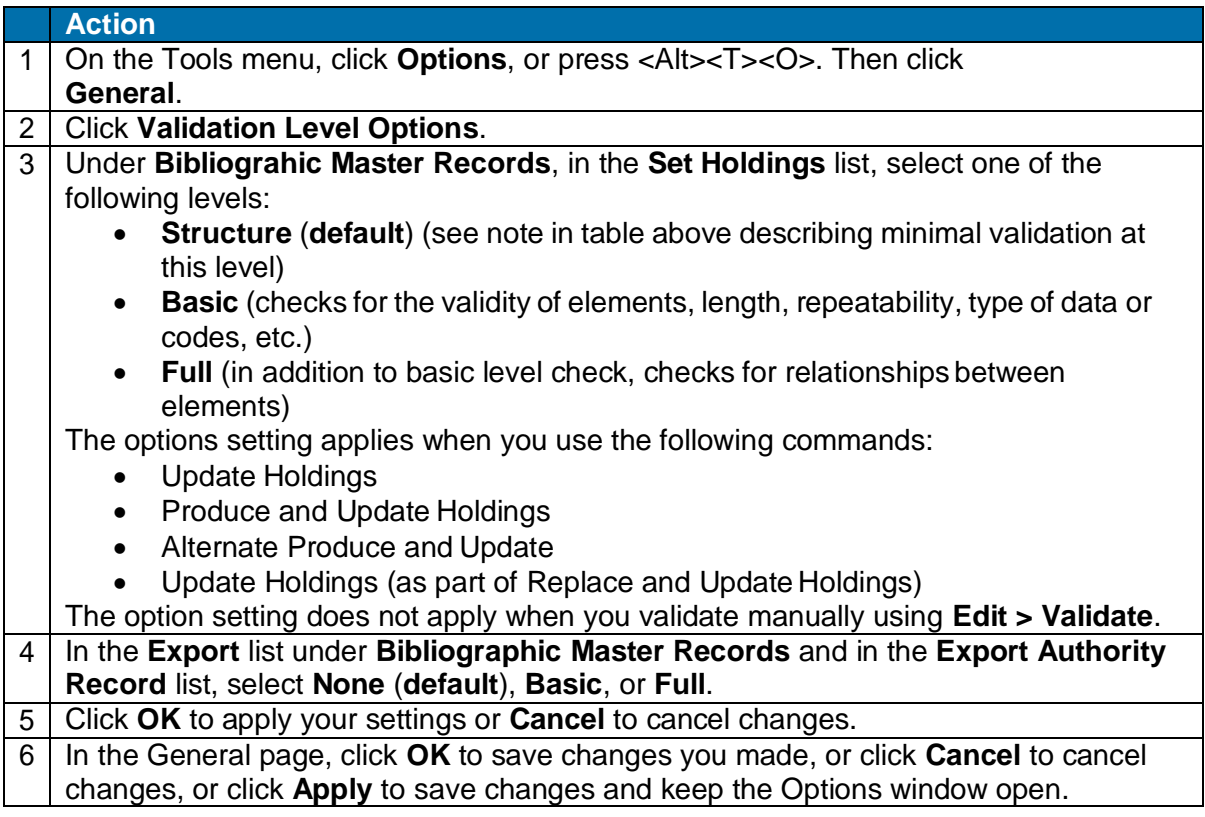

#### **Notes and Tips:**

- With the automatic validation level set to **Structure** or **None**, you do not have to stop and fix errors before completing the actions.
- When you keep the default validation level, you can always run full validation manually using **Edit > Validate** (or <Shift><F5>).
- If you set the automatic validation level to **Basic** or **Full**, you must correct errors to complete the actions.
- No automatic validation occurs when you use Delete Holdings.
- This option setting does not apply when you update holdings using **Batch > Holdings by OCLC Number** on bibliographic records. This process does no validation because records are not downloaded or accessible for you to do any needed corrections.

### <span id="page-27-1"></span>**Errors detected during online or offline validation**

#### **Offline validation checks:**

 Valid fixed-field values, tags, indicators, and subfields, as defined in *OCLC- MARC Records* and *Bibliographic Formats andStandards*.

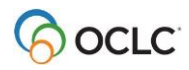

- Valid combinations of fixed-field values, tags, indicators, and subfields.
- Repeatability and nonrepeatability of tags and subfields.
- Valid number of characters in fields and records. The number of characters in a field cannot exceed 9,999. The number of characters in a record cannot exceed 99,999.

**Note:** These size limits are defined by MARC21 standards. Valid characters are defined in *OCLC-MARC Records*.

- Valid structure in some non-textual variable fields, for example, 006, 010, 020, 022, 030, and 040.Non-Latin script characters, if present.
- Valid non-Latin script characters, if present.

**Alternative:** To check the validity of characters alone, separately from validating records, use **Edit > MARC-8 Characters > Verify**. For details, see International, "Use non-Latin scripts for cataloging," "Verify MARC-8 characters."

#### **Offline validation checks:**

- Same checks of record format and content as for online validation.
- However, because you are not logged on, cannot verify specific actions on records that are defined by your authorization, such as edits to a record that are restricted to a particular cataloging level (for example, CONSER level upgrades) and Replace capabilities.
- Records may pass offline validation, but the final actions you take may fail.

**Note:** An Internet connection is required to validate records offline.

### <span id="page-28-0"></span>**Automatic correction of minor data errors (bibliographic records only)**

Connexion corrects the following minor errors when you validate a bibliographic record as a separate step (**Edit > Validate**) or take a final action and let the system validate the record automatically:

- If you enter fixed field values in the wrong case, upper- vs. lowercase, the system automatically changes them to the correct case.
- If the tenth character (check digit) in the ISBN or ISSN is a lowercase **x**, the system automatically changes it to uppercase.
- If you enter **dlc** in lowercase in subfield a of field 040, the system automatically changes to uppercase.

### <span id="page-28-1"></span>**Expanded editing capabilities: no validation errors**

As a result of system changes in mid-2005, the following activities no longer produce error messages:

 **Adding call numbers and headings.** You can add a call number or subject heading(s) to a master record, regardless of your library's profile, as long as that call number or subject heading scheme is not already present in the record.

**Example:** If you are profiled to add LC subject headings only, you can also add NLM subject headings as long there are no NLM subject headings present in the record.

 **Editing unlocked records.** If you edit an unlocked record and plan to replace it, you no longer receive a validation error message on an element that you are authorized to add, change or delete.

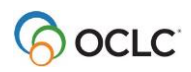

**Example:** If you have a CONSER or National Enhance authorization, you can now add, change or delete field 042 and validate without receiving a validation error on the record

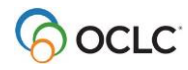

# <span id="page-30-0"></span>**4. Create or edit 006, 541, or 583 fields using guided entry**

### <span id="page-30-1"></span>**What is guided entry?**

- Use guided entry for creating or editing fields 006, 541, or 583 as an alternative to entering or editing complete data in the record itself.
- Guided entry provides lists and text boxes to enter or change indicator values and subfield data and then places or replaces the field in the record.
- The templates contain valid default data (for creating the field) or data from the existing field (for editing the field).
- For existing 006, 541, and 583 fields, guided entry windows always display the data currently in the field.
- Guided entry is available for bibliographic records, constant data, and workforms for bibliographic records and constant data.

No minimum authorization level is required to use guided entry to add 006, 541, or 583 fields.

### <span id="page-30-2"></span>**How to use guided entry – general procedures**

To create a field 006, 541, or 583:

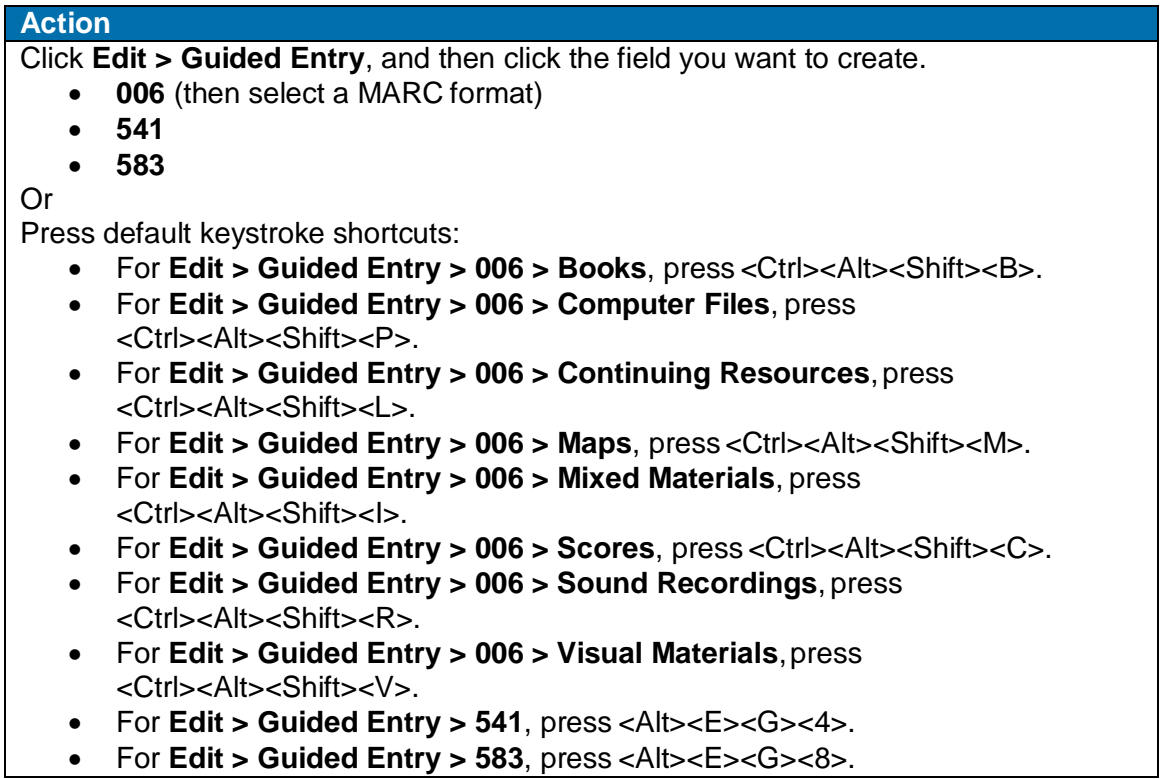

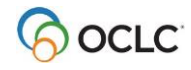

To edit a field 006, 541, or 583:

#### **Action**

Place the cursor in the 006, 541, or 583 field you want to edit, and then click **Edit > Guided Entry > Edit,** (or press <Ctrl><Shift><X>). Or Right-click in the field, and on the pop-up menu, click **Edit with Guided Entry**.

**Note:** If the cursor is in a field other than the 006, 541, or 583 field, you get an error message.

### **Note: Guided entry for an existing field always shows your most current data.**

For example, when you use guided entry to create or edit a field and click **OK**, all new content, editing changes, and order or re-order of subfields are transferred to the field in the record. If you make additional changes to the field in the record itself and then re-open guided entry for that field, the changes you made in the record are retained in the guided field window.

### <span id="page-31-0"></span>**Why use the 006 field?**

- The 006 field is an optional, repeatable fixed-length field that can be used to code for:
	- $\circ$  Characteristics of an item that cannot be coded in the fixed field (LDR and 008). **Example:** Use an 006 to code for the serial aspect of a sound recording issued as a serial.
	- o Characteristics of accompanying materials. **Example:** Use an 006 to code for a book that accompanies a set of sound recordings and provides biographical information about a composer or performer.
- Field 006 is different from field 007, which is used to describe physical attributes of an item or accompanying material.

### <span id="page-31-1"></span>**Create an 006 field**

To insert a new field 006 in a record:

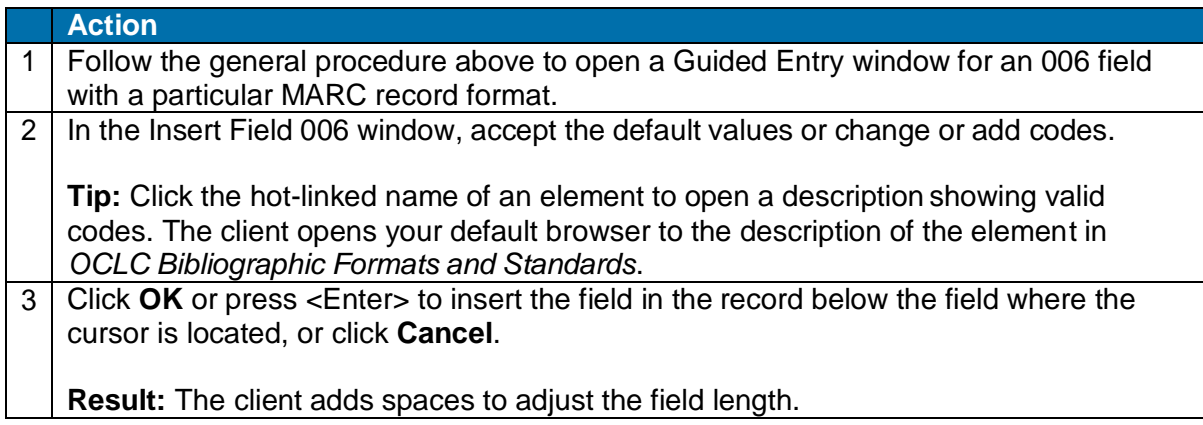

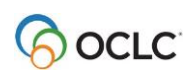

### <span id="page-32-0"></span>**Edit an 006 field**

To edit an existing 006 field in a record:

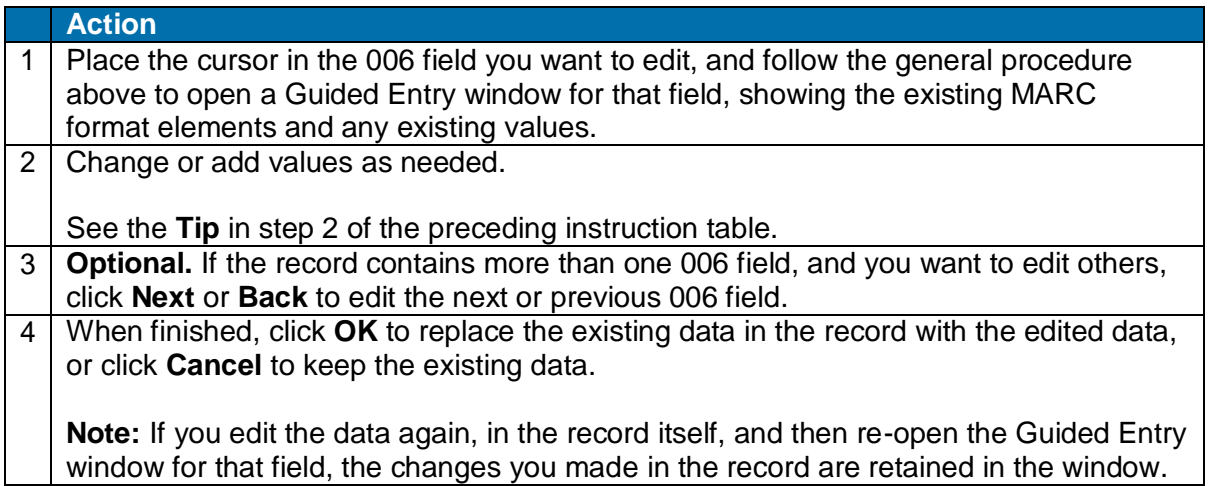

**Caution:** The type code in the 006 field must be valid. It is the first element of an 006 field. If it is invalid, the client cannot determine which format the field describes.

### <span id="page-32-1"></span>**Why use a 541 or 583 field?**

- Field 541 (Immediate Source of Acquisition Note) and field 583 (Action Note) are used primarily, but not exclusively, for original or historical items or items in archival collections.
- Field 541 is used for notes about the source of an acquisition. **Example:** Code for a person or organization name, address, terms of acquisition, etc.
- Field 583 is used for notes about actions surrounding the acquisition. **Example:** Code for various preservation activities.
- Valid subfields are:
	- $\circ$  For field 541: a, b, c, d, e, f, h, n, o, 3, and 5
	- $\circ$  For field 583: a, b, c, d, e, f, h, i, j, k, l, n, o, u, x, z, 2, 3, 5, and 8
- Brief descriptions of each subfield are included in the **Subfield** drop-down list when you open a guided entry window.

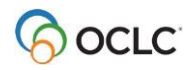

### <span id="page-33-0"></span>**Create a 541 or 583 field**

To insert a new field 541 or 583:

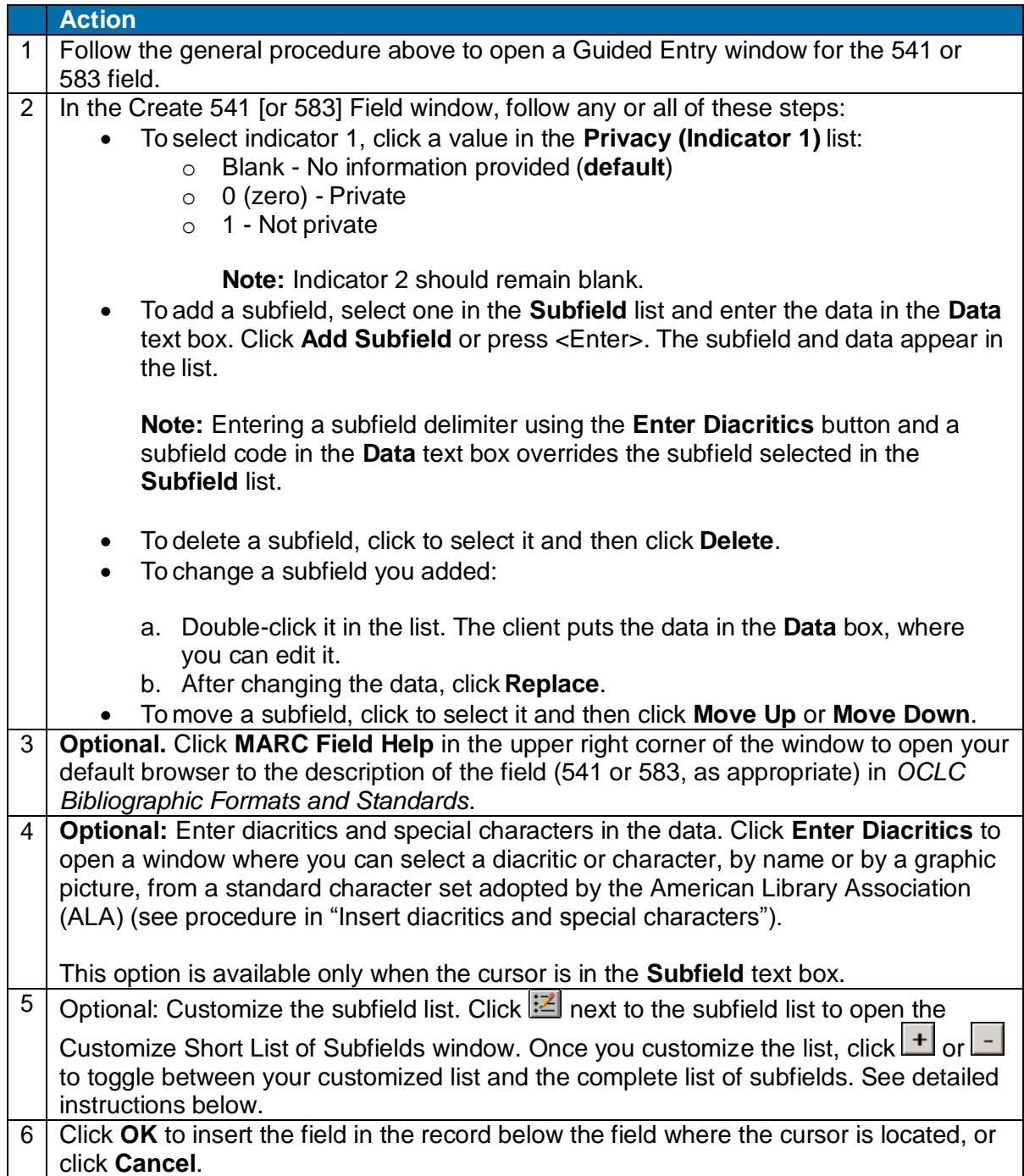

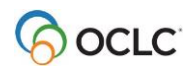

### <span id="page-34-0"></span>**Edit a 541 or 583 field**

To edit an existing 541 or 583:

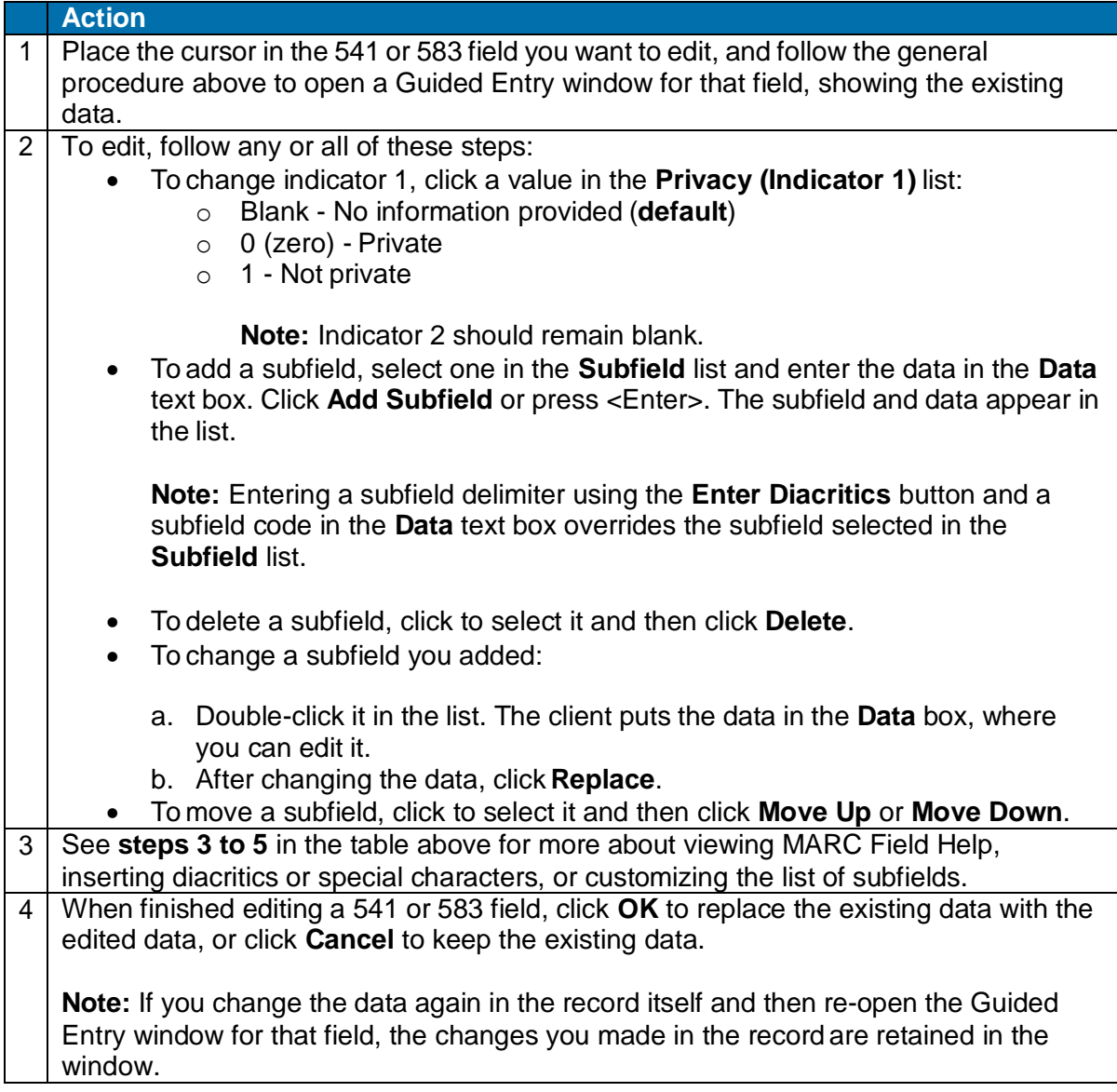

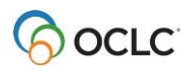

### <span id="page-35-0"></span>**Customize the list of subfields for 541 and 583 guided entry**

Use buttons in a 541 or 583 guided entry window to customize the list of subfields and to switch the display of subfields between your customized list and the complete (**default**) list.

To delete or rearrange the list of subfields in the Insert [or Edit] 541 [or 583] Field window:

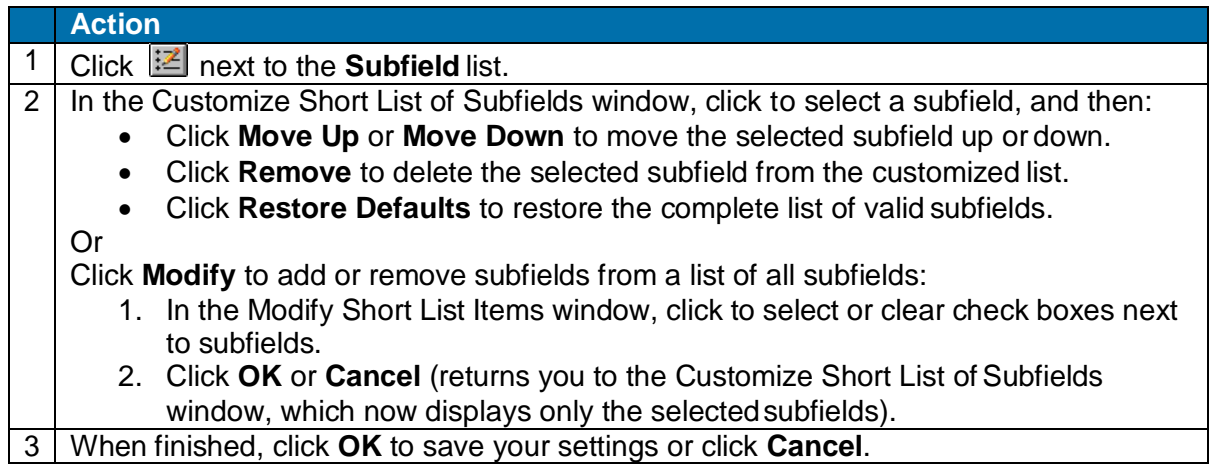

If you customize the subfield list, you can toggle between the customized list and the complete (default) list:

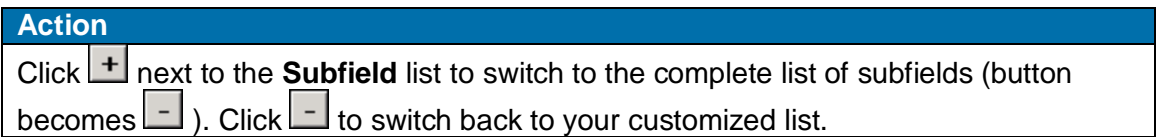

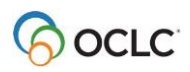

# <span id="page-36-0"></span>**5. Check spelling in records**

### <span id="page-36-1"></span>**Check spelling**

Use the client spell checker to verify English language spelling in records:

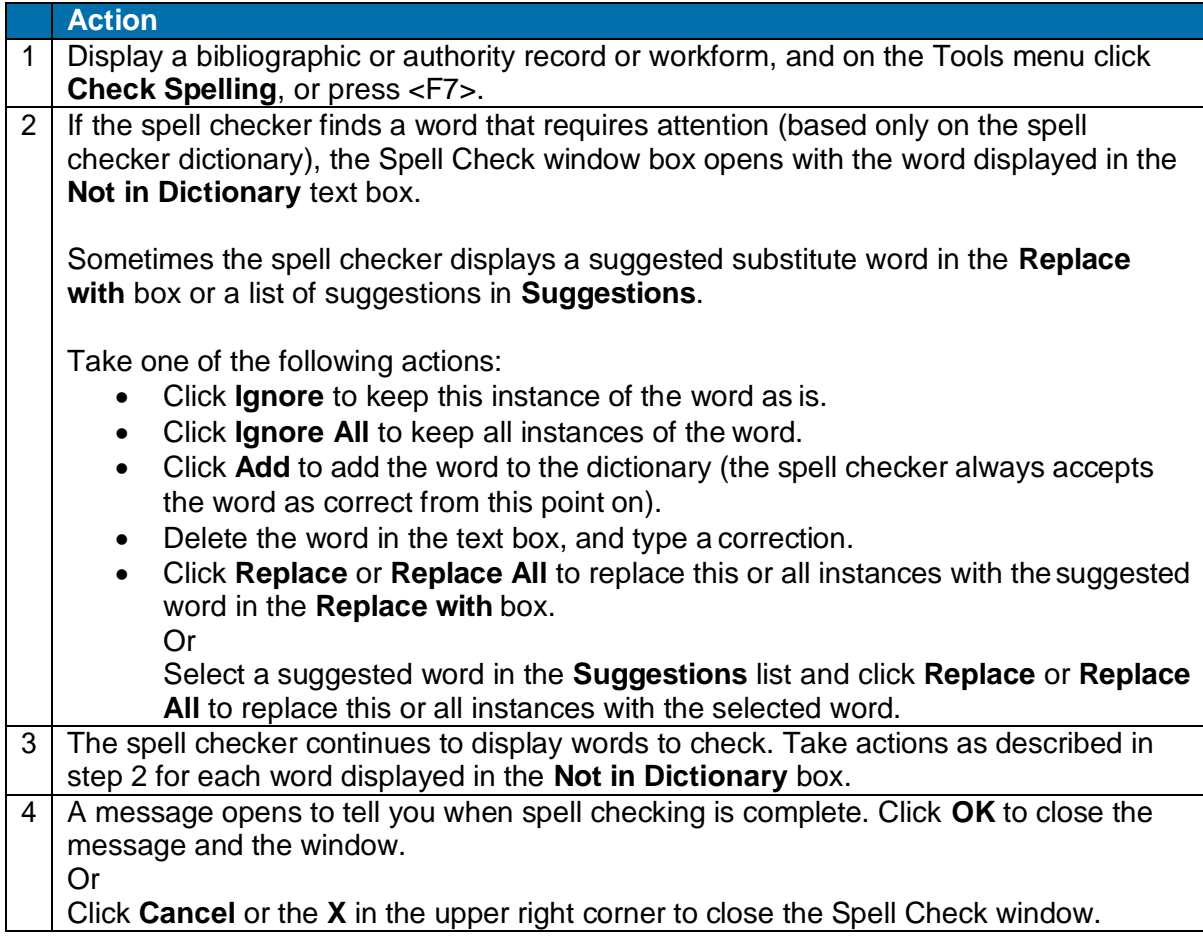

### <span id="page-36-2"></span>**Notes on spell checking**

#### **Customize**

Customize the spell checker using **Tools > Options > Spelling**, including:

- o Specifying types of words to skip (for example, words in uppercase)
- o Changing settings for fields to check and subfields within the fields to skip
- o Setting an option to skip name information in field 505
- o Adding, editing, or deleting words from the spell checker dictionary

#### **Duplicate words**

The spell checker highlights the second occurrence of duplicate words, but leaves the **Replace** and **Suggestions** boxes blank.

- o If the duplicate words are valid data (for example, *Dial nine one one*), click to keep both words.
- o If invalid (for example, *Take the the high road*), click **Replace**. Because nothing is entered with which to replace the repeated word, it is removed.

**Diacritics**

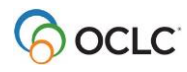

The spell checker skips (accepts as correct) diacritics and special characters in the ALA character set that the client supports.

### **Non-Latin scripts**

The spell checker skips (accepts as correct) non-Latin script data.

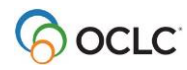

# <span id="page-38-0"></span>**6. Maintain URLs in bibliographic records**

### <span id="page-38-1"></span>**When you can correct or add a URL**

#### **Authorization level required**

- You qualify for a database enrichment credit when you correct a URL (universal resource locator, or Internet address) and replace the master record.
- To correct URLs and replace records, you need at least a Full level or higher authorization.
- With a Full authorization, you can replace records created by any institution to correct URLs in the following fields: 505, 506, 520, 530, 583 and 856. In addition, you can replace records to correct any other fields if you contributed the records and they are held only by your library.

#### **Authorization levels required for specific record types**

- For CONSER records (serials that have field 042), you must have a CONSER level authorization to change the URL in field 856 or to add field 856 in the master record.
- For minimal-level records (also called "less-than full" level), any cataloging user with a Full authorization may edit and replace most of the data in the record. (CONSER records are again an exception; you must have a CONSER authorization to replace a master record.)
- An Enhance level authorization allows selected users to edit master records based on the format of the record (sound recording, computer file, etc.).
- Additional information is available in chapter 5 of [OCLC Bibliographic](https://www.oclc.org/bibformats/en.html) Formats and Standards.

### <span id="page-38-2"></span>**Correct or add a URL: basic steps**

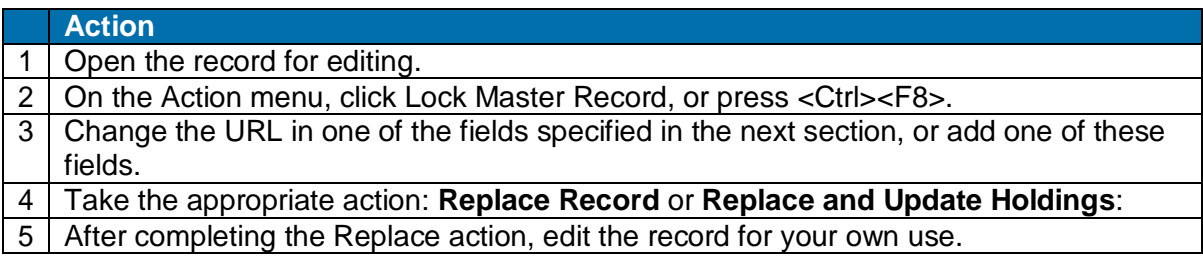

### <span id="page-38-3"></span>**Record fields that may contain URLs**

The following fields and subfields may contain a URL:

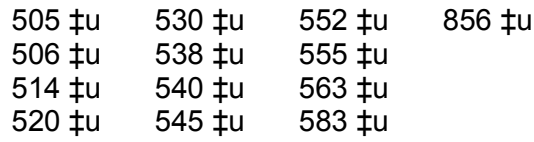

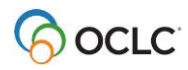

# <span id="page-39-0"></span>**7. Get a classification number for a bibliographic number**

### <span id="page-39-1"></span>**Get a Dewey or Library of Congress classification number**

The Classify command on the Edit menu opens the prototype OCLC Classify Web service, a FRBR-based service created by OCLC Research. The service automatically retrieves a classification number in a matching WorldCat record for any material type—books, DVDs, CDs, and more. The client automatically inserts the class number in the displayed bibliographic record in a field that you specify.

### <span id="page-39-2"></span>**Set a classification scheme and variable field for using the prototype OCLC Classify Web service**

Before using the **Classify** command, set options to specify which class scheme you want to use and which field you want to insert to contain the class number:

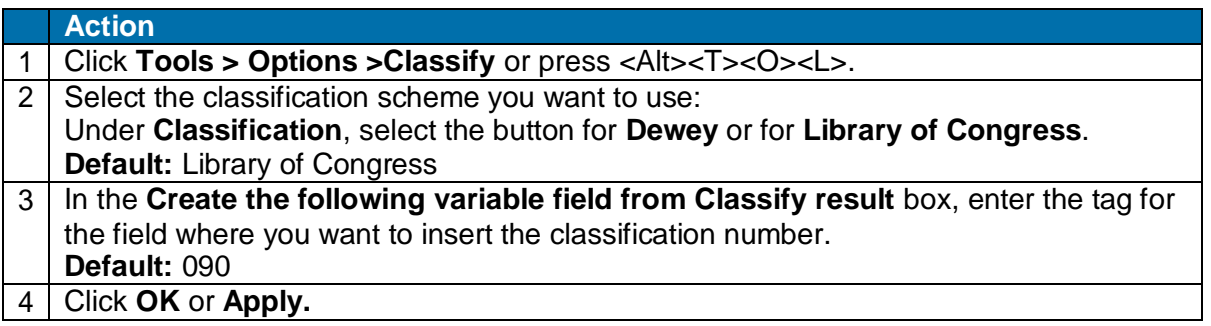

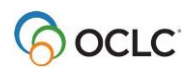

### <span id="page-40-0"></span>**Get a class number**

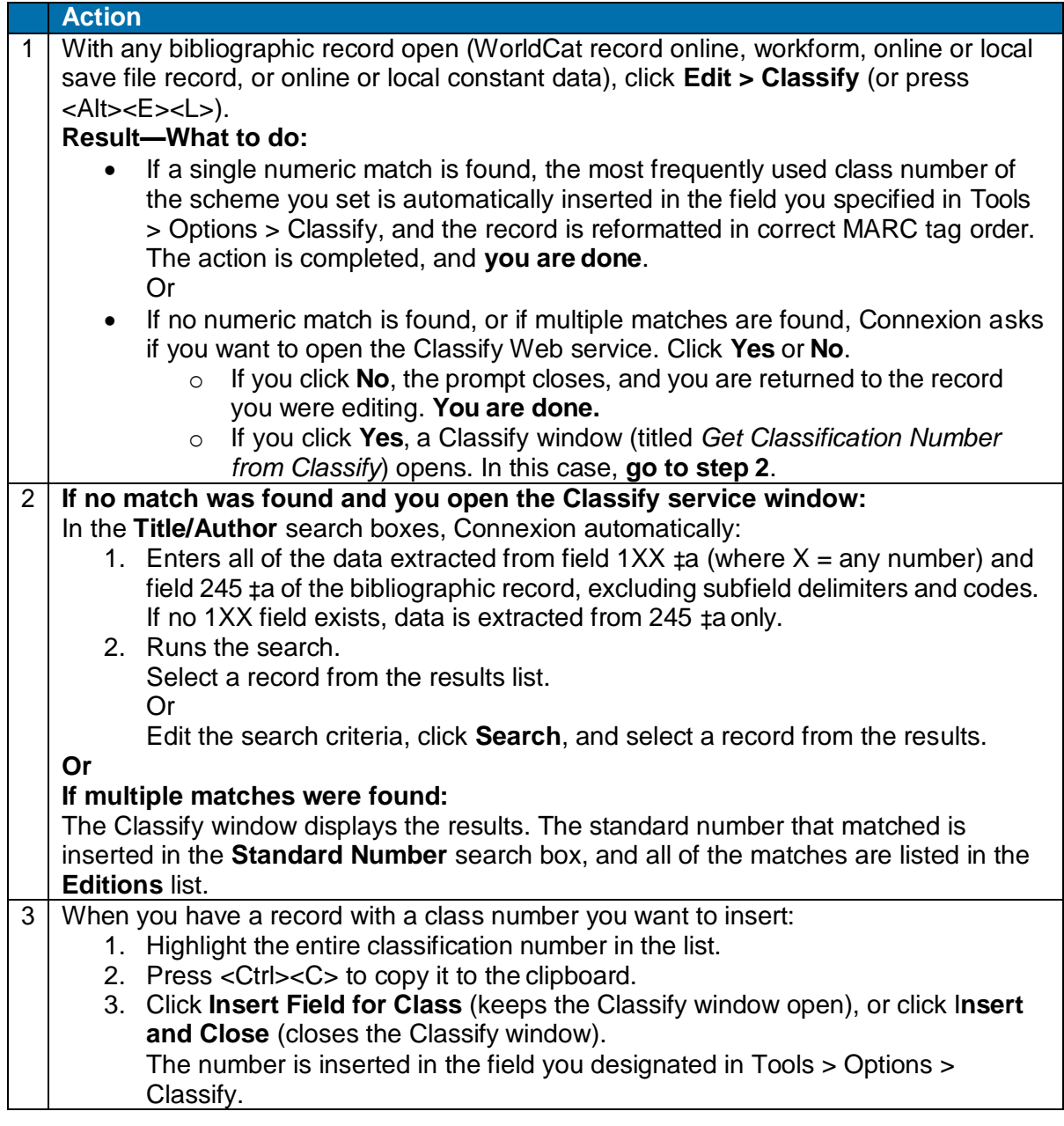

**Note:** As a convenience, you can also open the OCLC Classify Web service from within the client independently of any client functionality using **Help > UsefulWeb Links > OCLC Classify Web Service** (or press <Alt><H><U><W>).

### <span id="page-40-1"></span>**How the Classify Web service matches records**

Connexion client sends the following numbers in this order to the Classify service for matching in WorldCat records:

- OCLC control number
- ISBN (International Standard Book Number)
- ISSN (International Standard Serial Number)
- UPC (Universal Product Code)
- LCCN (Library of Congress control number)

From the following fields and subfields in this order:

- $001$
- $019 \text{ }\nexists$
- $\bullet$  020  $\pm a$
- $-022 \n *‡a*$
- $-022 \pm z$
- $024 \text{ }\text{$\ddagger$}$ a
- $010 \text{ }\nexists$
- $\bullet$  010 ‡z

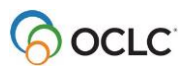

# <span id="page-42-0"></span>**8. Default keystroke shortcuts for navigating and editing records**

If you prefer, use the keyboard rather than the mouse for editing records.

The following table describes default keystroke shortcuts and gives equivalent menu commands and access keys for moving the cursor and working with fields and data in fields.

For more editing commands and keystroke shortcuts, see "Edit bibliographic records."

#### **Note on navigating and editing fixed field elements:**

- Keystroke functions in the fixed field may work differently when the fixed field is displayed at the **Top** or **Bottom** of the record in **View > OCLC Fixed Field**.
- Arrow and tab keys may work differently, as noted in the table, when fixed field drop-down lists are displayed.
- The setting to show or hide fixed field lists is in **Tools > Options > Record Display**. By default, the drop-down lists display.

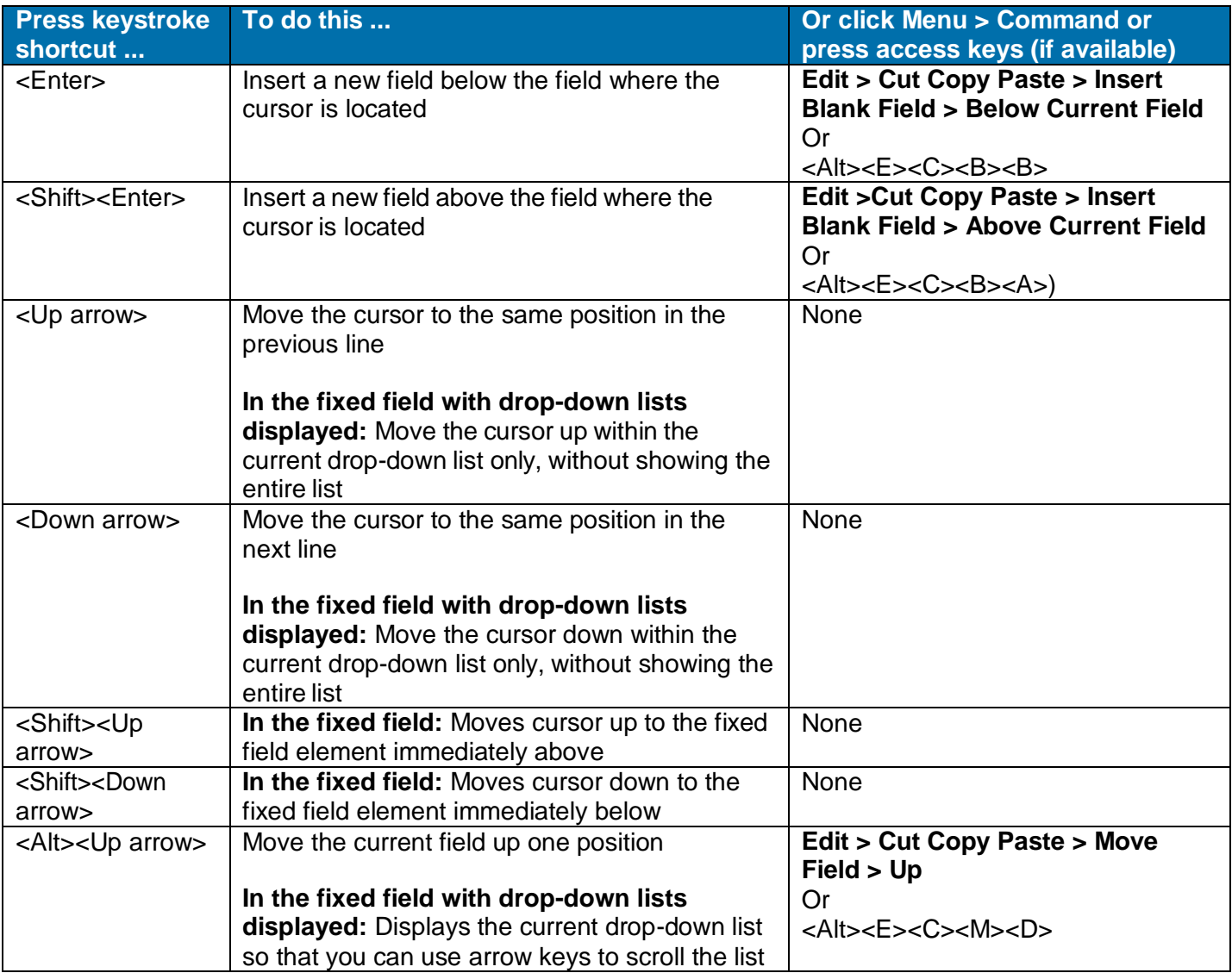

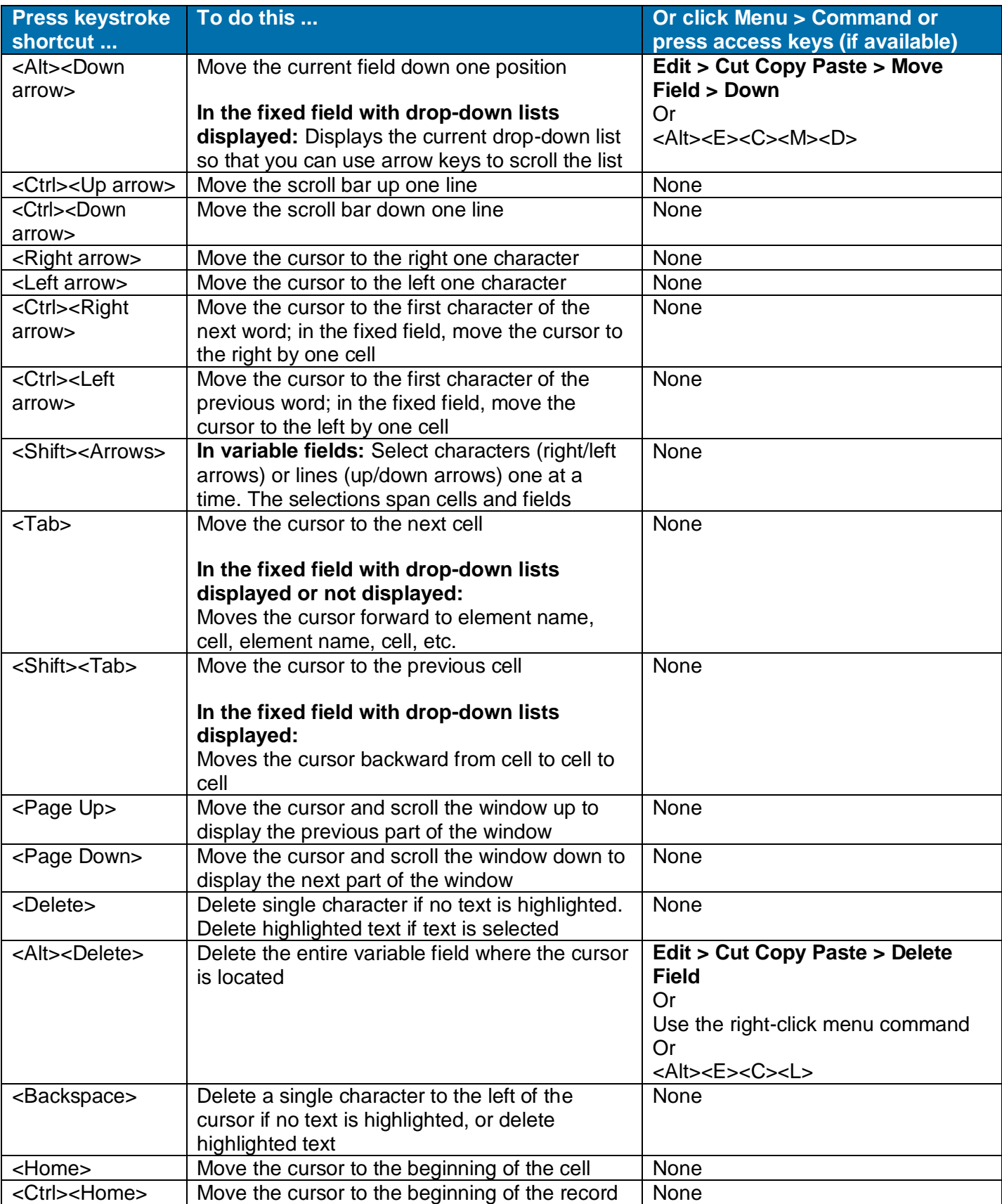

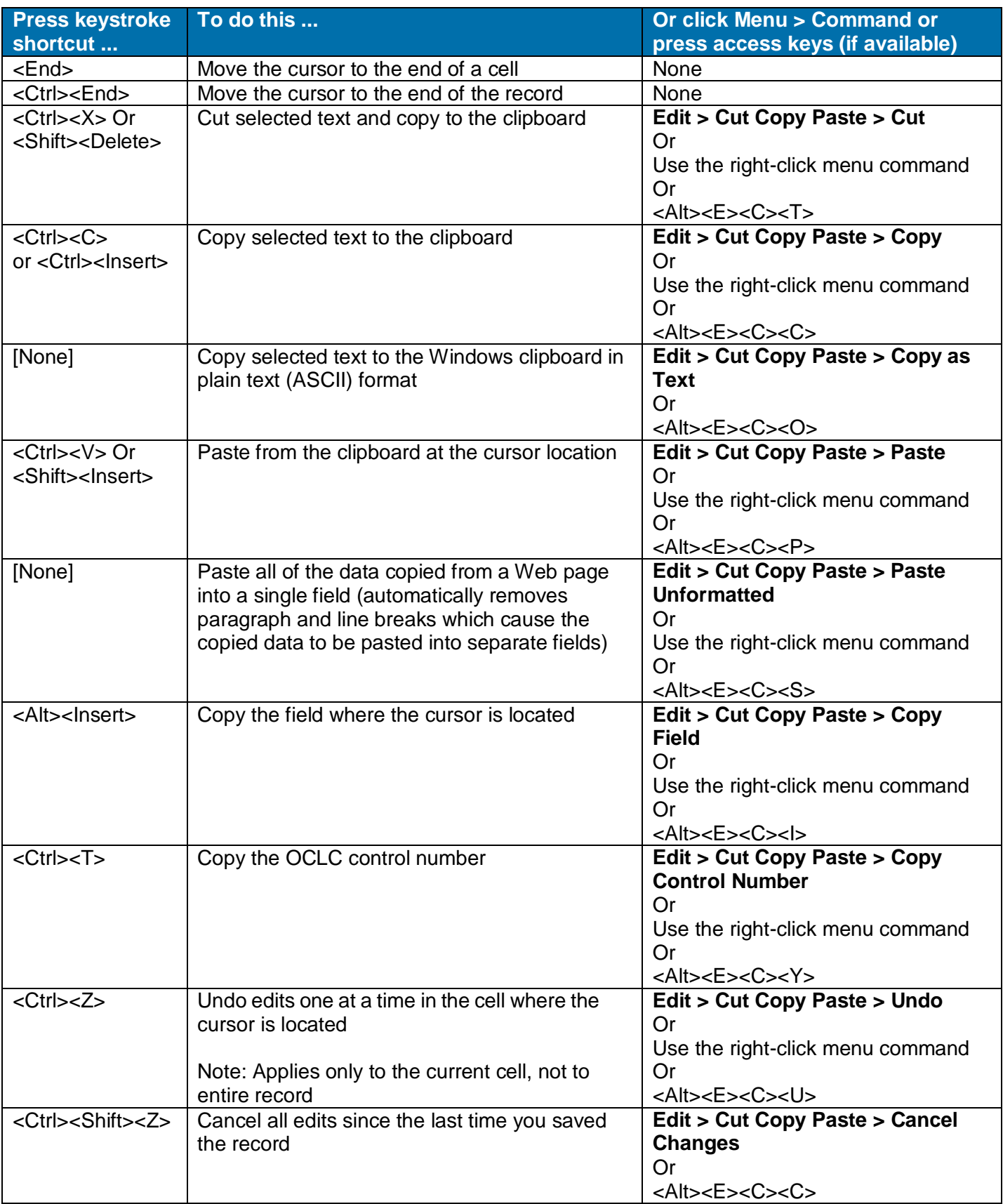

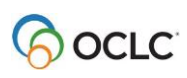

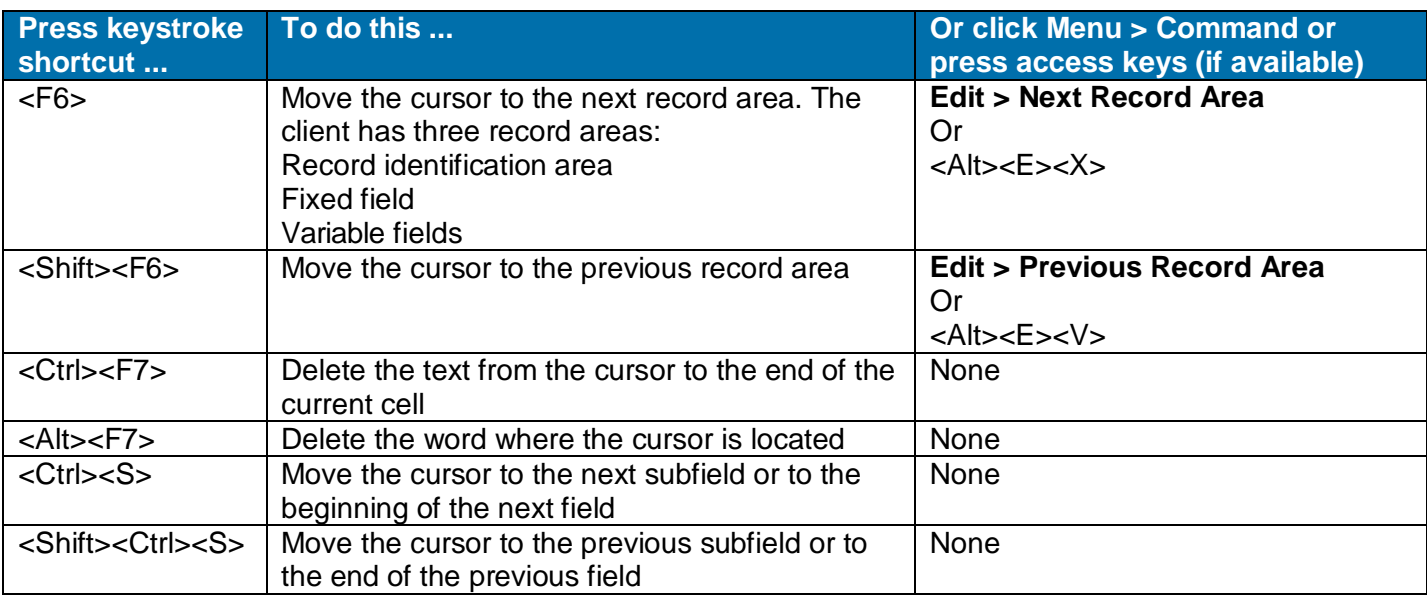

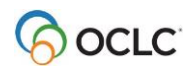

# <span id="page-46-0"></span>**9. Insert diacritics and special characters**

### <span id="page-46-1"></span>**Character set and font**

- **The Connexion client default font is Ariel Unicode MS**, a Unicode-compliant font, if this font is installed on your workstation. Arial Unicode MS is likely to be installed, since it is included with many Microsoft applications such as Microsoft Office 2000, Office XP, etc.
- If you do not use Arial Unicode MS in the client, select another Unicode-compliant font for best results when viewing and inserting diacritics and special characters in records, lists, and labels.
- WorldCat and the LC authority file support the standard character set adopted by the American Library Association (ALA). It is a character set widely used by libraries cataloging materials in Latinbased/influenced languages.

The ALA character set allows the representation of diacritics and characters (primarily the Roman alphabet and some special characters) commonly used in Latin-based/influenced languages and materials in Latin-based/influenced languages.

- **For printing labels,** OCLC recommends selecting the **ALA BT Courier** font as the default (**Tools > Options > Fonts**). The font is supplied when you install the client. It includes the ALA character set for displaying and printing diacritics and special characters.
- View font selections or select a font in **Tools > Options > Fonts tab**.
- Insert diacritics and special characters in:
	- o Records
	- $\circ$  Searches (WorldCat search or browse, LC authority file search or browse, online bibliographic save file search, constant data search)
	- o Labels
	- o Text you want to find and replace

### <span id="page-46-2"></span>**Insert diacritics and characters in records using the client graphical chart or list of names**

Use the Enter Diacritics and Special Characters window (see the following procedure) or default keystroke shortcuts in the client to insert characters. Do not use other methods such as copying and pasting from outside the client. The client may appear to display a character you paste from another application, but the record will fail validation.

Follow these guidelines when entering diacritics and special characters:

- **Diacritic follows letter.** Always insert diacritics and characters **after**the character it modifies.
- Use these standard Unicode practices to enter ligatures, paired diacritics, and multiple diacritics.
	- o Enter diacritics from letter outward. Letter-DiacriticNearer-DiacriticFarther.
	- $\circ$  Enter letter with diacritics above and below in this order: Letter-DiacriticBelow- DiacriticAbove.

Enter a diacritical mark or a special character by selecting its graphical image or its name:

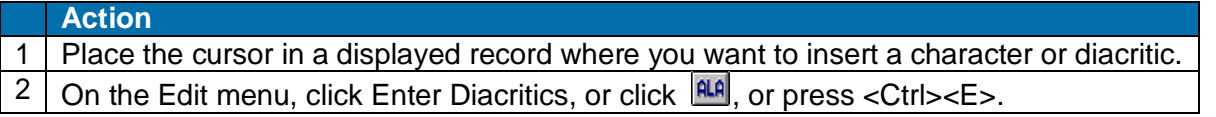

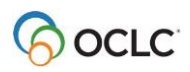

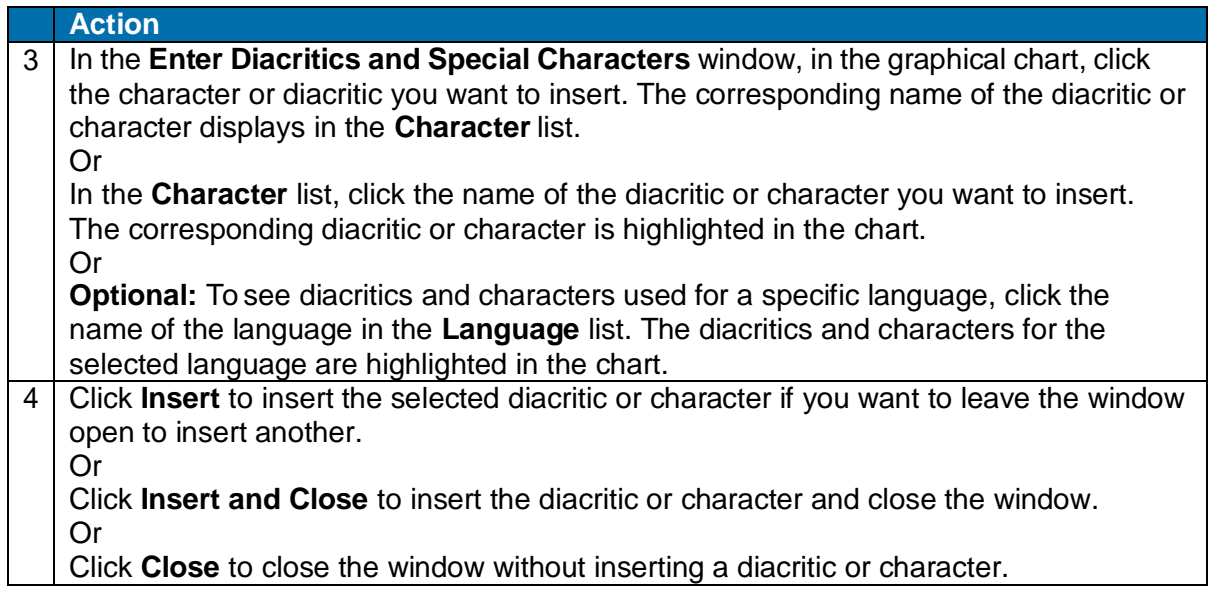

### <span id="page-47-0"></span>**Alternative: Insert diacritics and characters in records using keystroke shortcuts**

The client provides default keystroke shortcuts for inserting diacritics and special characters. To enter a diacritic or character in a record using a keystroke shortcut:

**Action** Place the cursor in a displayed record where you want to insert a diacritic or character and press the keystroke shortcut. **Example:** Press <Ctrl><Alt><B> (default keystroke) to enter the acute character.

See "Default keystroke shortcuts for diacritics and special characters" for a complete list of shortcuts supplied by the client. Or for a procedure to assign your own shortcuts for inserting characters, see "Customize keystroke shortcuts for menu items, macros, or characters."

### <span id="page-47-1"></span>**Insert diacritics and characters in searches, labels, or find/replace text**

Use the same methods–**Enter Diacritics** command on the Edit menu or the **Enter Diacritics** button in a window, or a keystroke assigned to the diacritic or character– for entering searches (or a browse), in labels, or in text you want to find and replace:

#### **Action**

Press the keystroke shortcut for the character you want to insert. Or In any search window, in the Label window, or in the Find/Replace window, click **Enter Diacritics**. In the Enter Diacritics and Special Characters window, select a character from the graphical chart or list of names (follow steps 3 and 4 in the table above).

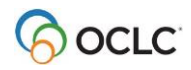

### <span id="page-48-0"></span>**RLIN21 Latin keyboard alternative – bibliographic records only**

For RLIN21 catalogers making the transition to Connexion client, OCLC makes available the same Latin keyboard for entering diacritics and special characters in the Connexion client that was used with RLIN21 software.

For more information and instructions, see:

- [Download and installation instructions for the keyboards in Getting Started](http://www.oclc.org/support/documentation/connexion/client/gettingstarted/%20gettingstarted/#client_install_RLIN21_keyboards.fm) with OCLC Connexion **[Client](http://www.oclc.org/support/documentation/connexion/client/gettingstarted/%20gettingstarted/#client_install_RLIN21_keyboards.fm)**
- RLIN21 [Keyboards](http://www.oclc.org/support/documentation/connexion/client/gettingstarted/%20gettingstarted/rlin21keyboards.pdf) shows graphics of all RLIN21 keyboards (keyboards are also available for entering Arabic, Cyrillic, and Hebrew scripts)
- [RLIN21 Latin Character Keystroke Alternatives](•%09http:/www.oclc.org/support/documentation/connexion/client/gettingstarted/%20gettingstarted/rlin21latincharacterkeystrokes.pdf) a list of keystroke shortcuts for entering diacritics and special characters that are included in the RLIN21 Latin keyboard at:

**Note:** See the last section of "Default keystroke shortcuts for entering diacritics and special characters" in this booklet for information on conflicts between keystroke shortcuts for the RLIN21 keyboard and default keystrokes in the client that include <Alt>, <Ctrl><Alt>, and <Ctrl><Alt><Shift>.

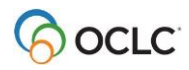

# <span id="page-49-0"></span>**10. Default keystroke shortcuts for diacritics and special characters**

### <span id="page-49-1"></span>**About diacritics and special characters**

- WorldCat and the online Library of Congress names and subjects authority file fully support entering diacritics and special characters from a character set adopted by the American Library Association (ALA) in records, for example, for items in Spanish, French, and other languages.
- The ALA character set is widely used by libraries in English-speaking countries.
- The character set allows the representation of characters, primarily the Roman alphabet and some special characters, and diacritics commonly used in Latin- based/influenced languages.
- You can insert diacritics and special characters using keystrokes; or when you display a record via **Edit > Enter Diacritics**; or when you type a search, display a label, or find/replace text via an **Enter Diacritics** button in the associated dialogs.
- Enter a diacritic or special character **after** the letter it modifies.
- For ligatures, paired diacritics, and multiple diacritics:
	- o Enter diacritics from letter outward. Letter-DiacriticNearer-DiacriticFarther.
	- o Enter letter with diacritics above and below in this order: Letter-DiacriticBelow- DiacriticAbove.
- You can customize keystrokes for entering diacritics and special characters. You can change keystrokes for a character you use often, or assign it to a User Tool.

### <span id="page-49-2"></span>**Keystroke shortcuts**

The following table shows default keystrokes for entering diacritics and special characters:

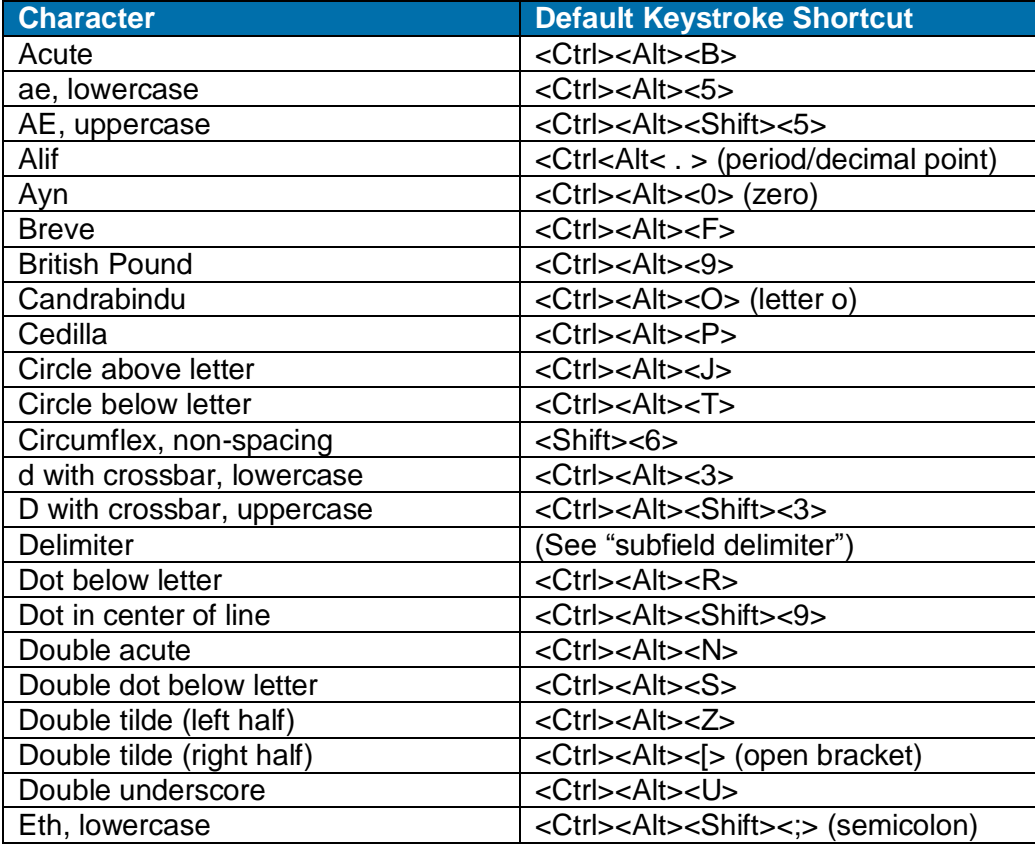

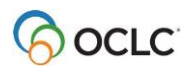

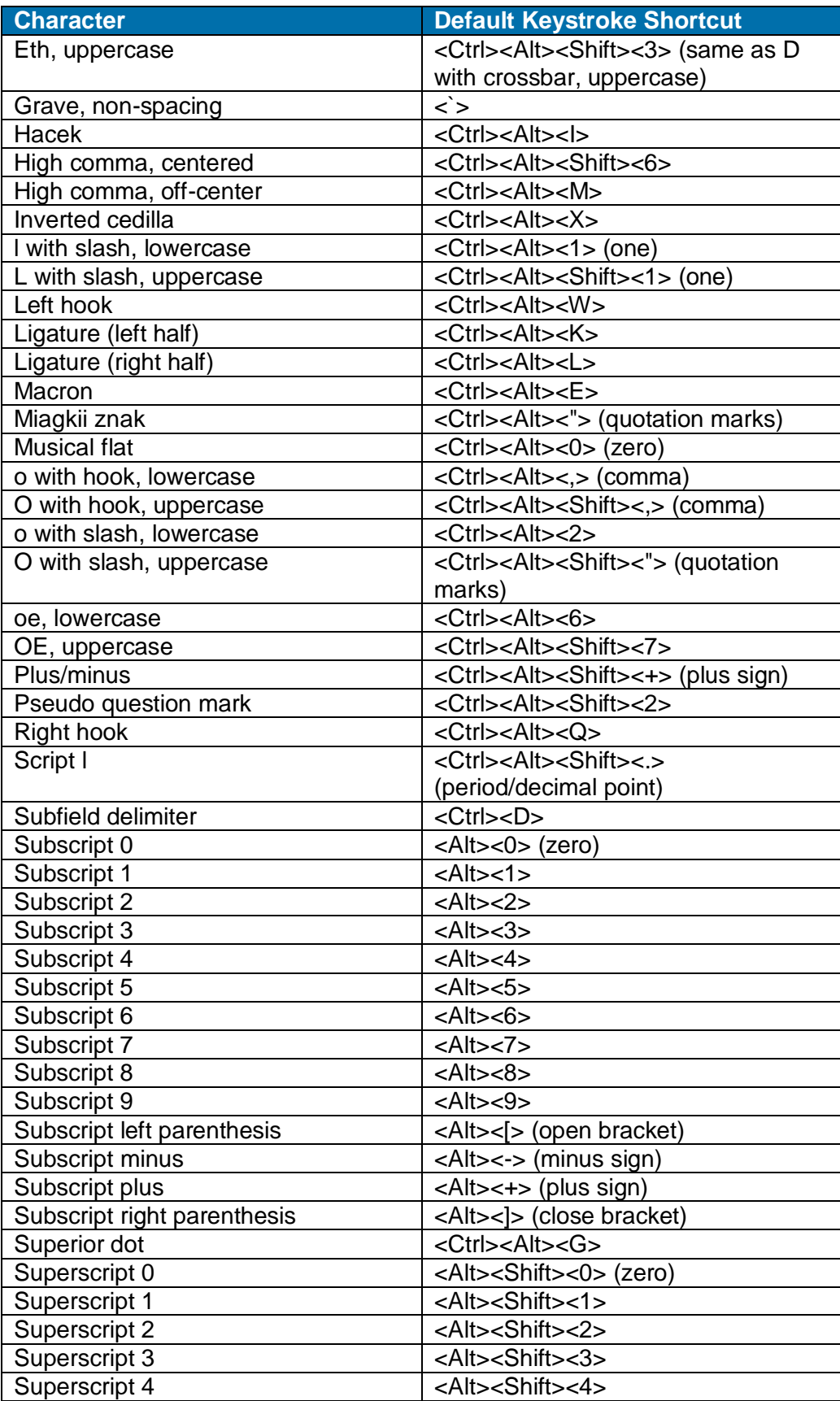

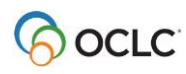

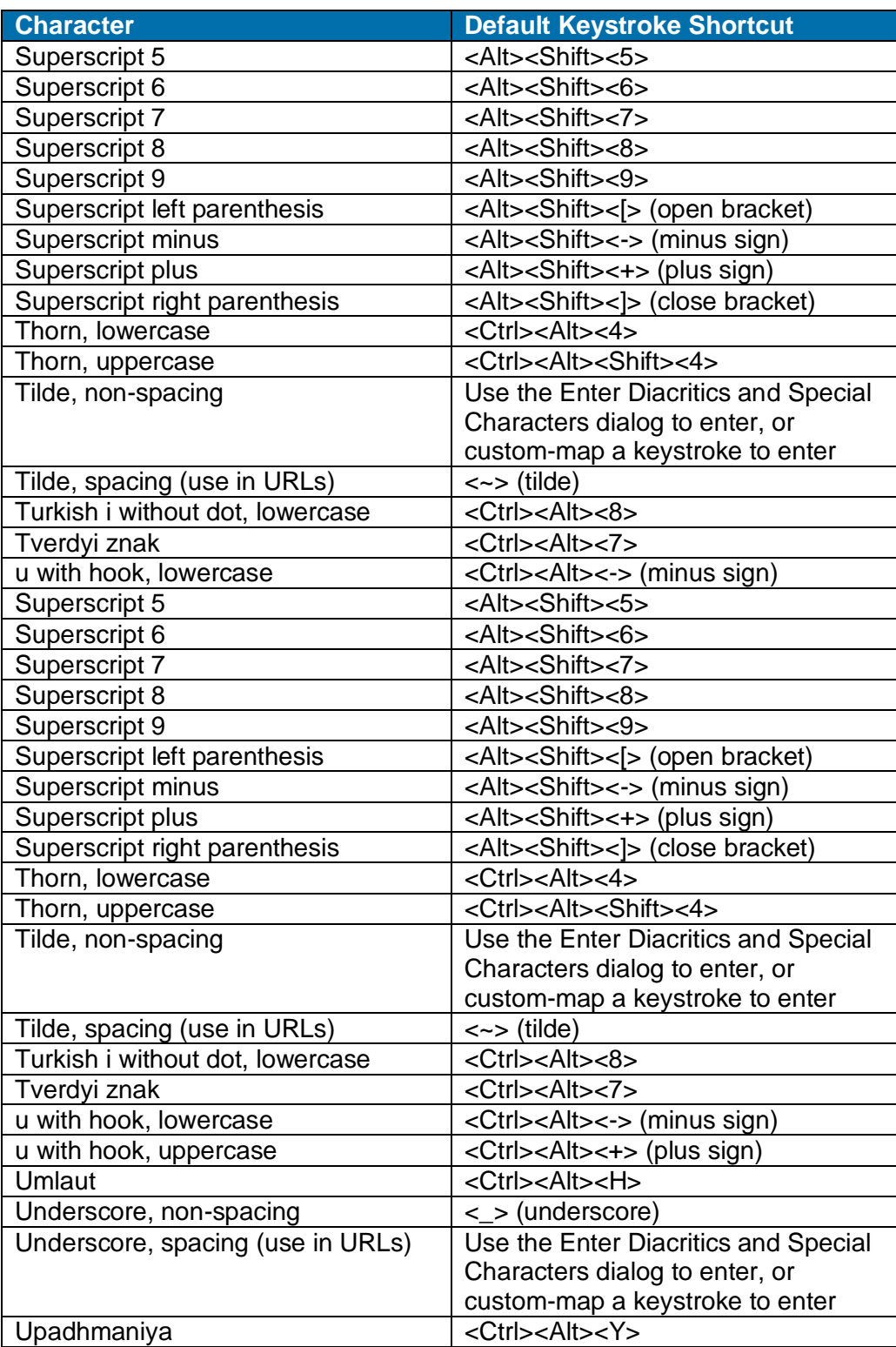

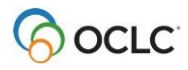

### <span id="page-52-0"></span>**Keystroke shortcuts for RLIN21 Latin keyboard – bibliographic records only**

For those who choose to use the RLIN21 Latin keyboard for entering diacritics and special characters instead of the client's built-in **Edit > Enter Diacritics** function, see a list of keystroke shortcuts for entering diacritics and special characters that are included in the RLIN21 Latin keyboard in RLIN21 Latin Character Keystroke [Alternatives.](http://www.oclc.org/support/documentation/connexion/client/gettingstarted/%20gettingstarted/rlin21latincharacterkeystrokes.pdf)

#### **Caution:**

- While using the RLIN21 keyboards (also available: Arabic, Cyrillic, and Latin keyboards), you cannot use Connexion client default keystrokes mapped to alpha-numeric characters that include the **Alt**, **Ctrl+Alt**, or **Ctrl+Alt+Shift** keys.
- These combinations are used with the RLIN21 keyboards and override the Connexion client keystrokes when you use an RLIN21 keyboard.
- However, Connexion client function keys and keystrokes assigned to alpha/ numeric characters that include the **Ctrl**, **Alt+Shift** and **Ctrl+Shift** keys are available.
- **Examples:**

The default keystroke for **Action > Delete Record**, mapped to <Ctrl><Alt><D>, conflicts with the RLIN21 keyboards and cannot be used; you must re-map the **Delete Record** action to another keyboard shortcut if you want to use it while also using the RLIN21 keyboards.

 However, you can continue to use the default keystroke for entering the delimiter character (<Ctrl><D>) and the default keystroke for **Action > Export** (<F5>), since they do not conflict with RLIN21 keyboards.

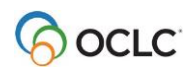